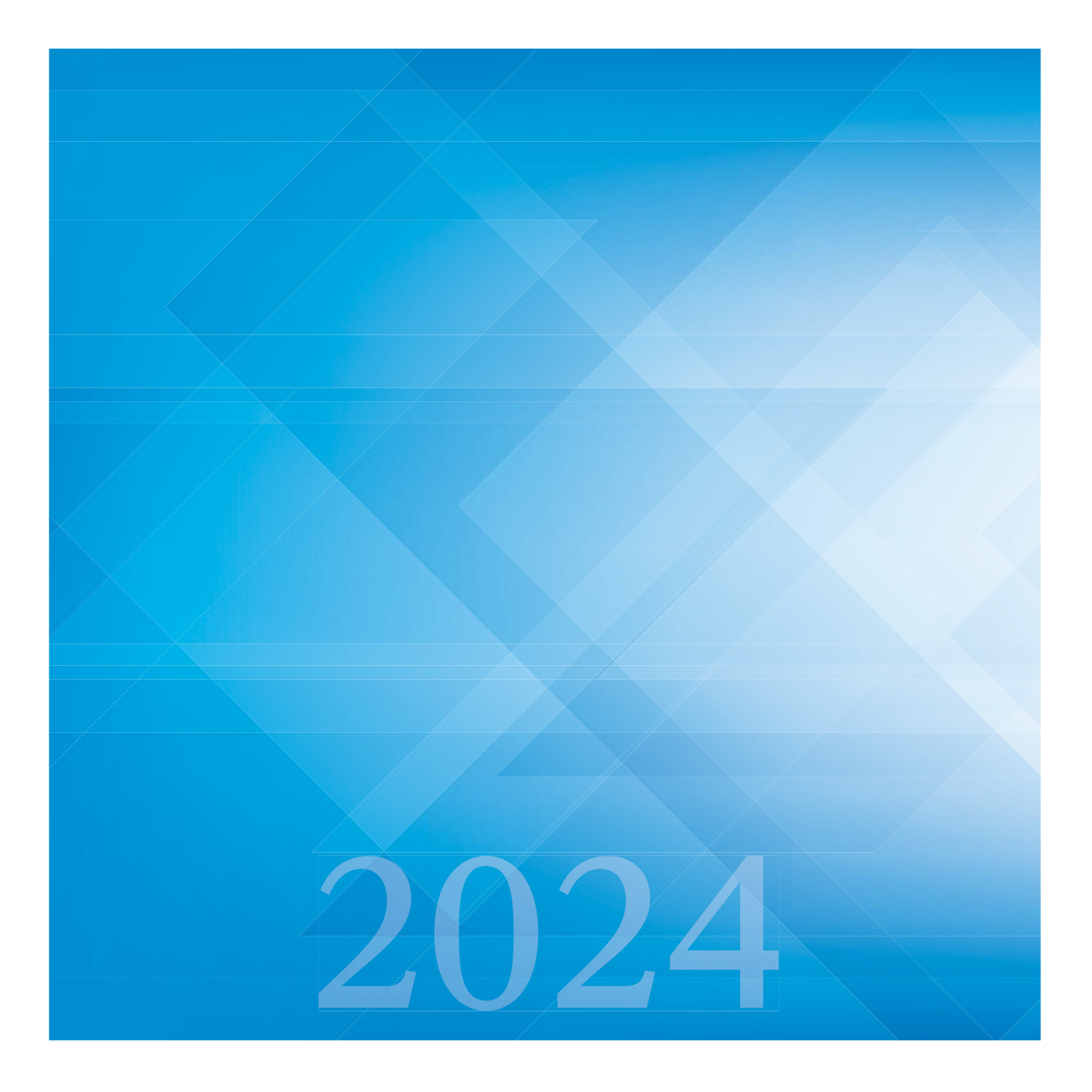

# 履修登録の手引

**FUKUOKA UNIVERSITY** 

# [履修登録を行う前に必ず実施すること]

大学から学生一人ひとりに割り当てるメールアドレスは、履修登録の確認、修正等の連絡手段の一 つとなっています。履修登録を行う前に必ず設定を確認しましょう。

[メールについて]

大学から次のようなメールアドレスが付与されます。メールアドレスの一部となる学籍番号の部分は、 福大 ID のアカウント名と同様に、学部や学科名称を表すアルファベットは小文字となります。

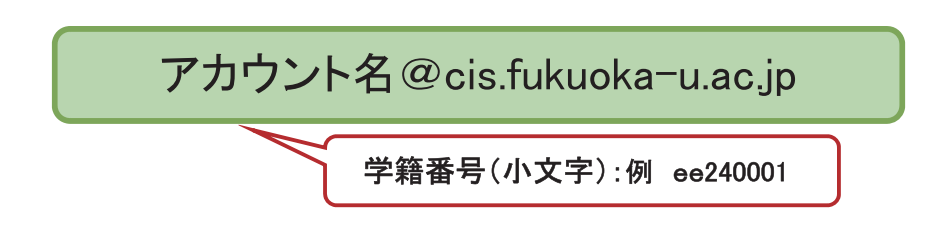

◆ 「共通」メニューに「Webメール」が表示されているので、こちらでメール確認ができます。

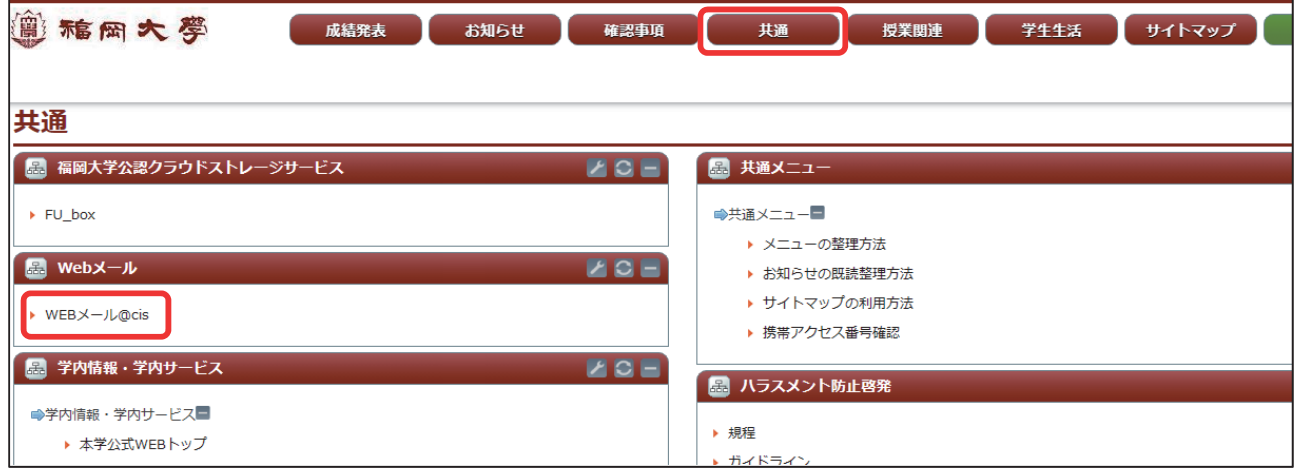

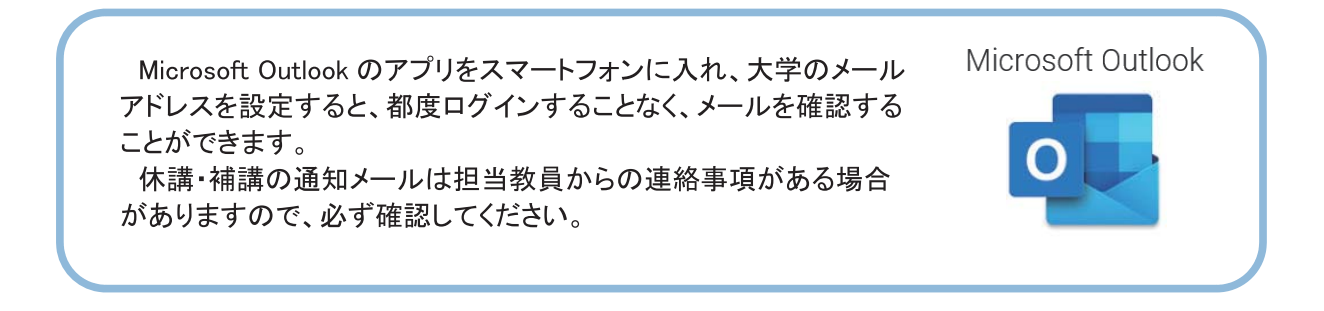

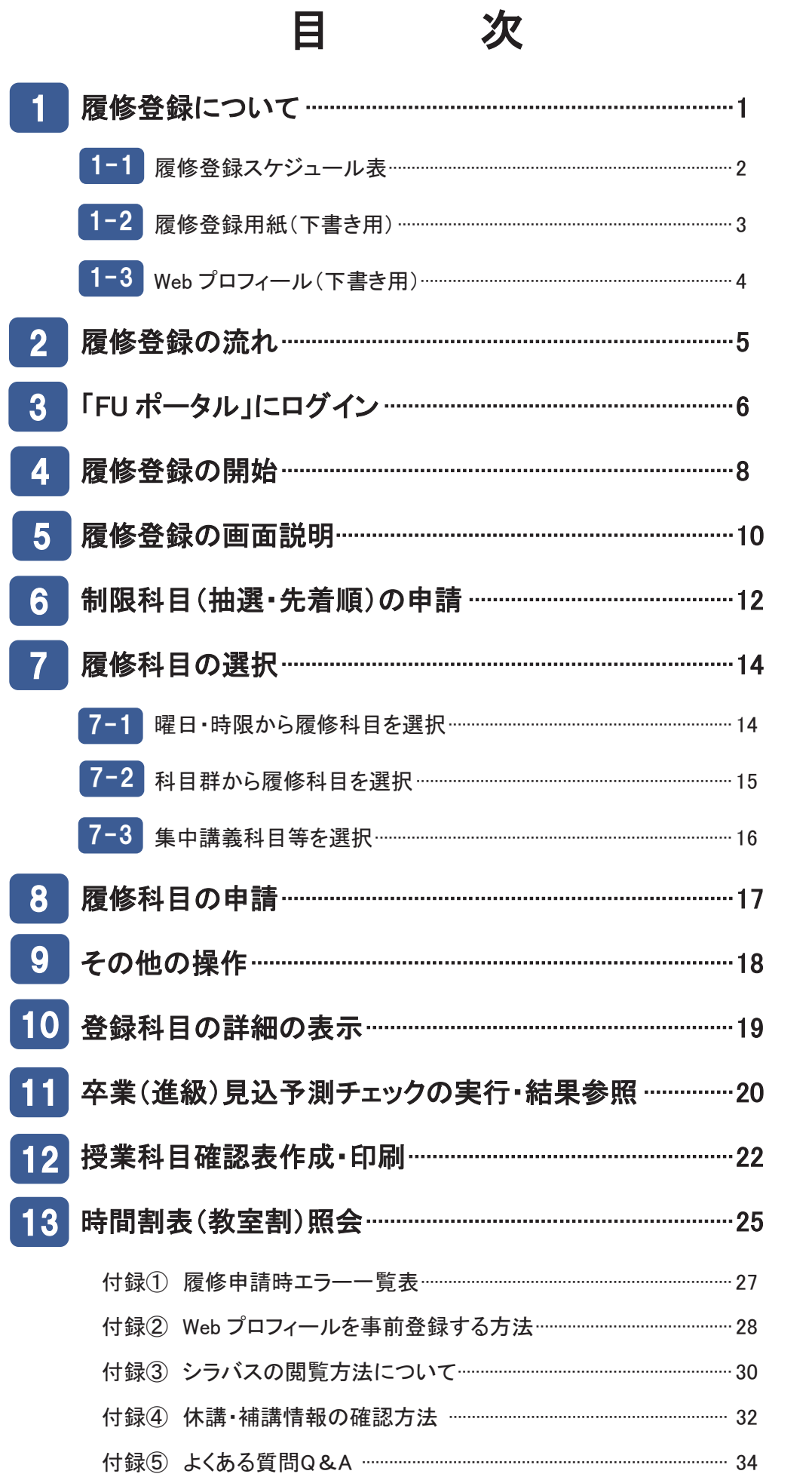

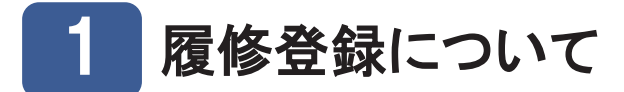

#### **(1)履修登録**

履修登録は、FUポータルで行いますが、これには以下のような利点があります。

- ・インターネット環境があれば、自宅など学外からも登録手続きを行うことができます。
- ・登録しながら、卒業(進級)見込予測、登録エラーを確認することができます。
- ・シラバスで授業内容を参照、またスタートアップ授業を視聴してから履修登録が行えます。

#### **(2)履修登録の期間**

 履修登録は、学部学科(年台)別に履修登録できる日時が決められています。必ずP.2の「履修登録ス ケジュール表」を確認してください。

#### **(3)制限科目の申請**

 制限科目の申請期間は、科目毎に異なります。『学修ガイド』(Ⅳ.履修の手引)を確認の上、申請し てください。選考結果は履修画面に表示されます(一部の制限科目を除く)。

#### **(4)事前準備について**

 必修科目・選択必修科目をP.3の「履修登録用紙(下書き用)」に記入し、時間割上で埋めた後、 授業時間割とシラバスを参照して自分が受講する科目を決めてください。科目区分等の説明やシラバ スを見るポイントなどは、別冊「福大生のための学習ナビ」を参照してください。

#### **(5)FUプラスアップ授業について**

 FUプラスアップ授業には、「スタートアップ授業」と「中間フォローアップ授業」の2種類があり、 授業は、オンデマンドの動画形式で実施されます。その授業のFUプラスアップ授業が「スタートア ップ授業」なのか、「中間フォローアップ授業」なのかは、シラバスの「授業計画」の欄で確認でき ます。

「スタートアップ授業」は、第1回目の授業となり、履修登録期間前の3月上旬から1年間、いつでも 視聴可能で、履修登録をしていない授業でも閲覧できます。また、その授業がどのような授業なのか についての説明も含んだ内容になっているので、履修科目を選ぶ際に、自分が受けたい授業の内容に ついて深く知るために活用することができます。

**(6)課程科目の履修登録**

 教職課程、博物館学芸員課程、社会教育主事課程は、別冊『教職課程・博物館学芸員課程・社会 教育主事課程履修の手引』を参照の上、履修登録を行ってください。日本語教員課程についてはFU ポータルのお知らせで登録方法を確認してください。

#### **(7)アカウントとパスワード**

 「FUポータル」にログインするには、『福大ID』と呼ばれる「アカウント名」と「パスワード」が 必要です。

#### **(8)漢字の表示について**

履修登録における氏名等の漢字表記について、JIS第1水準・第2水準文字が適用されます。

## 1-1 履修登録スケジュール表(学部・学科別)

**毎年、20:00以降の夜間利用、特に最終日前日や前々日に履修登録アクセスが集中し、サーバ負荷により「スムーズな履修登録ができない」、 「履修登録画面に繋がらない」状況が多数発生しています。最終日は指定学部以外は履修登録を行うことができません。**

**※卒業や進級に関わる重要科目の登録忘れや履修登録エラーのままで終了しているケースが発生しています。**

**※上記の日程以外の登録は、原則認められません。**

**登録アクセスが集中しない昼間の指定時間を有効に活用し、早めの申請を心がけてください。**

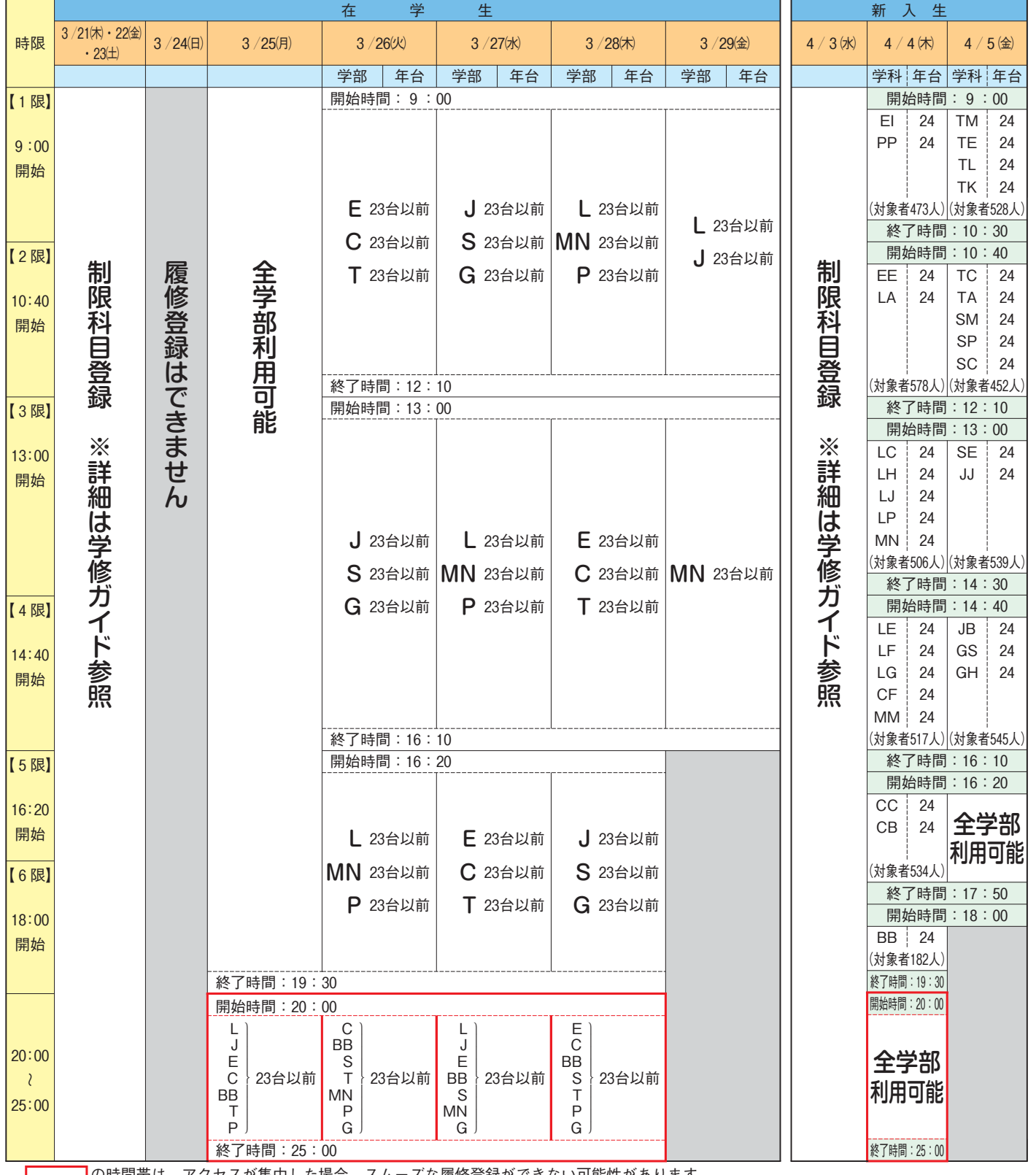

の時間帯は、アクセスが集中した場合、スムーズな履修登録ができない可能性があります。

■■■■ の時間帯は登録不可。

※指定された学部学科のみ履修登録メニューが表示されます。

●20:00~25:00の学部回数は、3/29の1~4限の人文、法、医学部看護学科を含めて各学部3回とした(商学部二部は4回)。

●新入生の対象者数は定員数の1.10倍で記載。

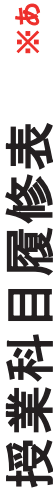

#### 䜙 䛛 䛨 䜑 品  $\prec$ 䛧 䛶 ᒚ ಟ 剃 㘓 䛻 ⮫ 䜣 䛷  $\checkmark$ 䛰 䛥 䛔䚹

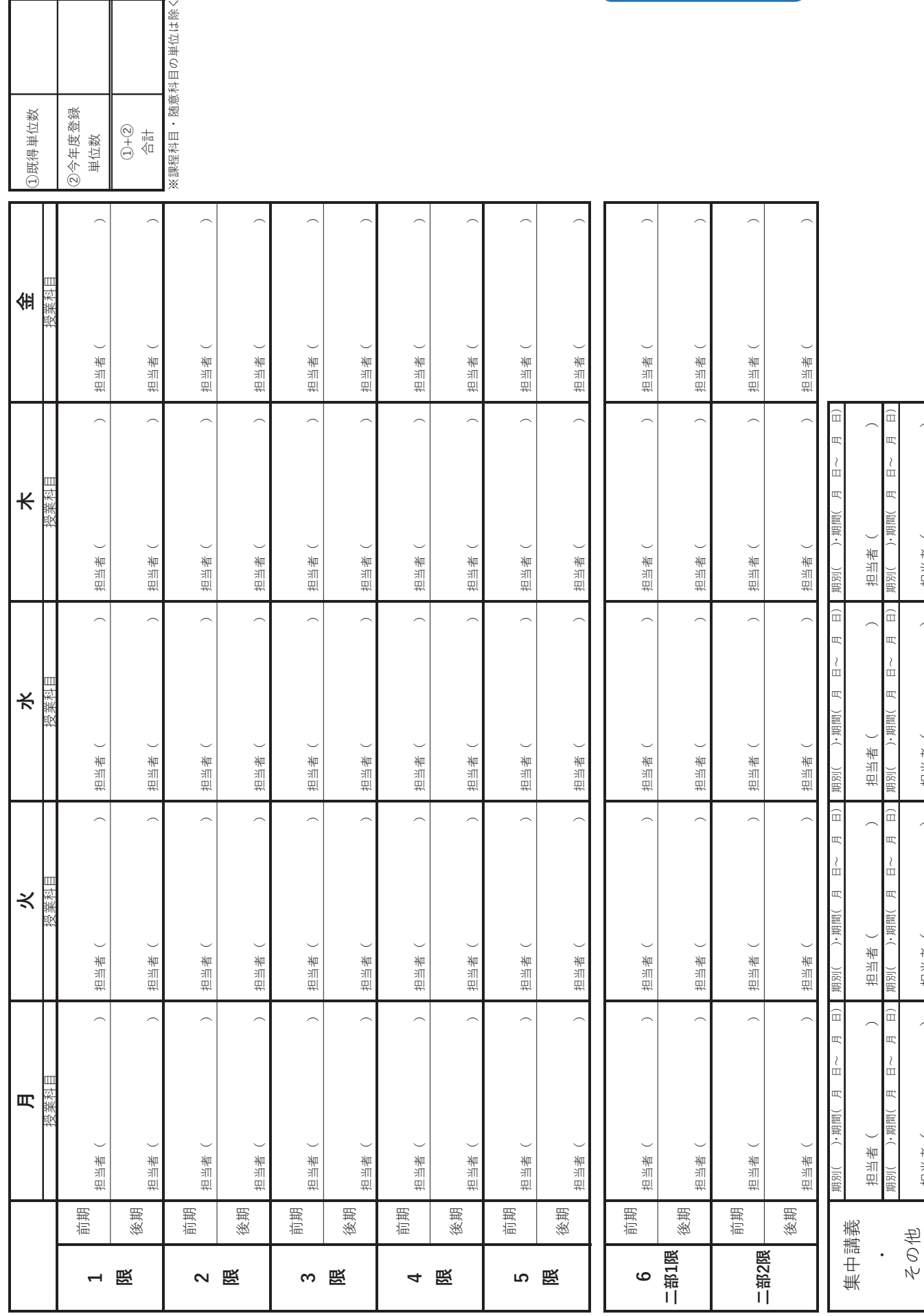

㻝㻙㻞 ᒚಟⓏ㘓⏝⣬䠄ୗ᭩䛝⏝䠅 ๓ ‽ ഛ 㔜 せ

୴ंʤɻɻɻɻɻɻɻɻʥ ୴ंʤɻɻɻɻɻɻɻɻʥ ୴ंʤɻɻɻɻɻɻɻɻʥ ୴ंʤɻɻɻɻɻɻɻɻʥ

1里当者 (

1当者

1 晕后耳

キ リ ト リ  $\chi$ 

j

1当者 (

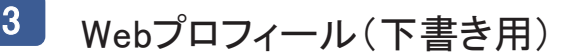

キ リ ト リ  $\chi$ 

ļ

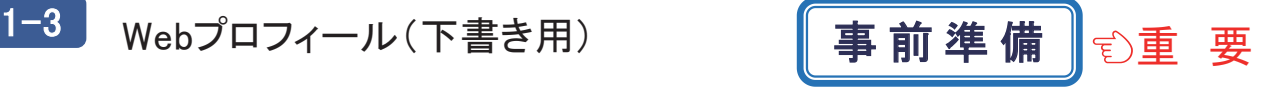

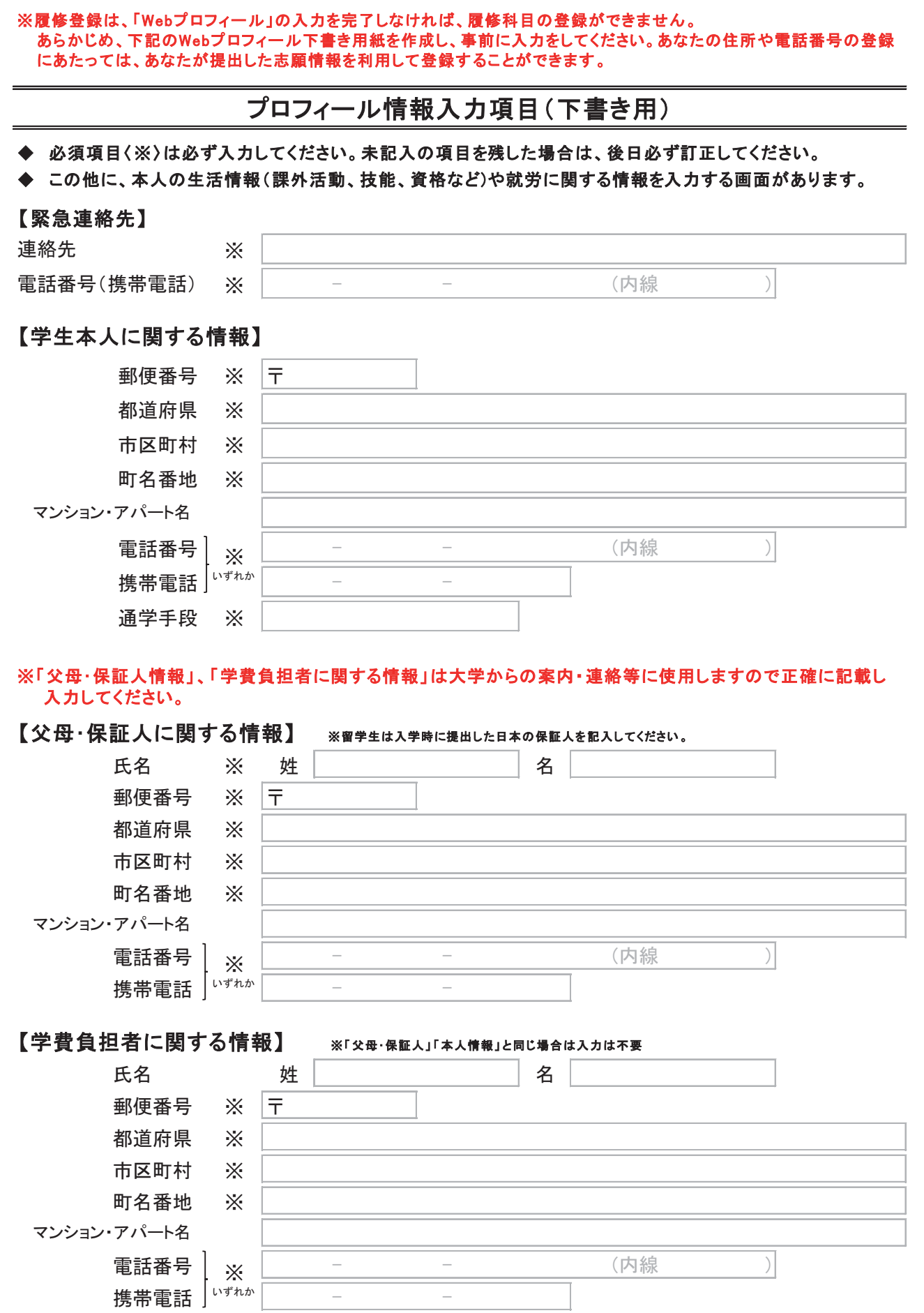

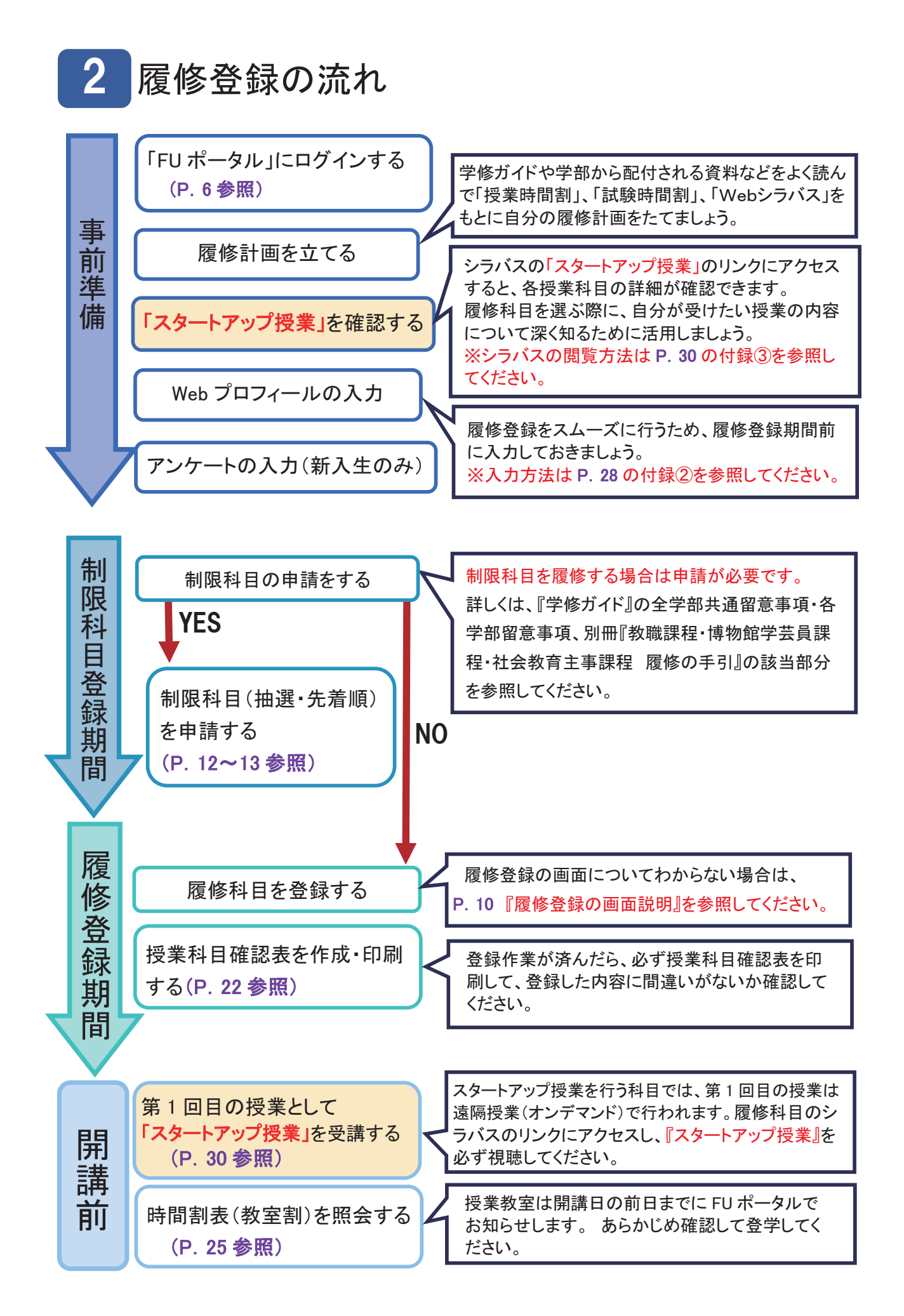

# $3 -$ │ 「FU ポータル」にログイン

 履修登録申請をするには、まず福岡大学「FUポータル」システムにログインします。「FUポータル」は、 福岡大学がWeb上で提供している様々なサービスを受ける入口となるページです。インターネットブラ ウザ を起動し、「アドレス」欄に、次のアドレスを入力して接続してください。

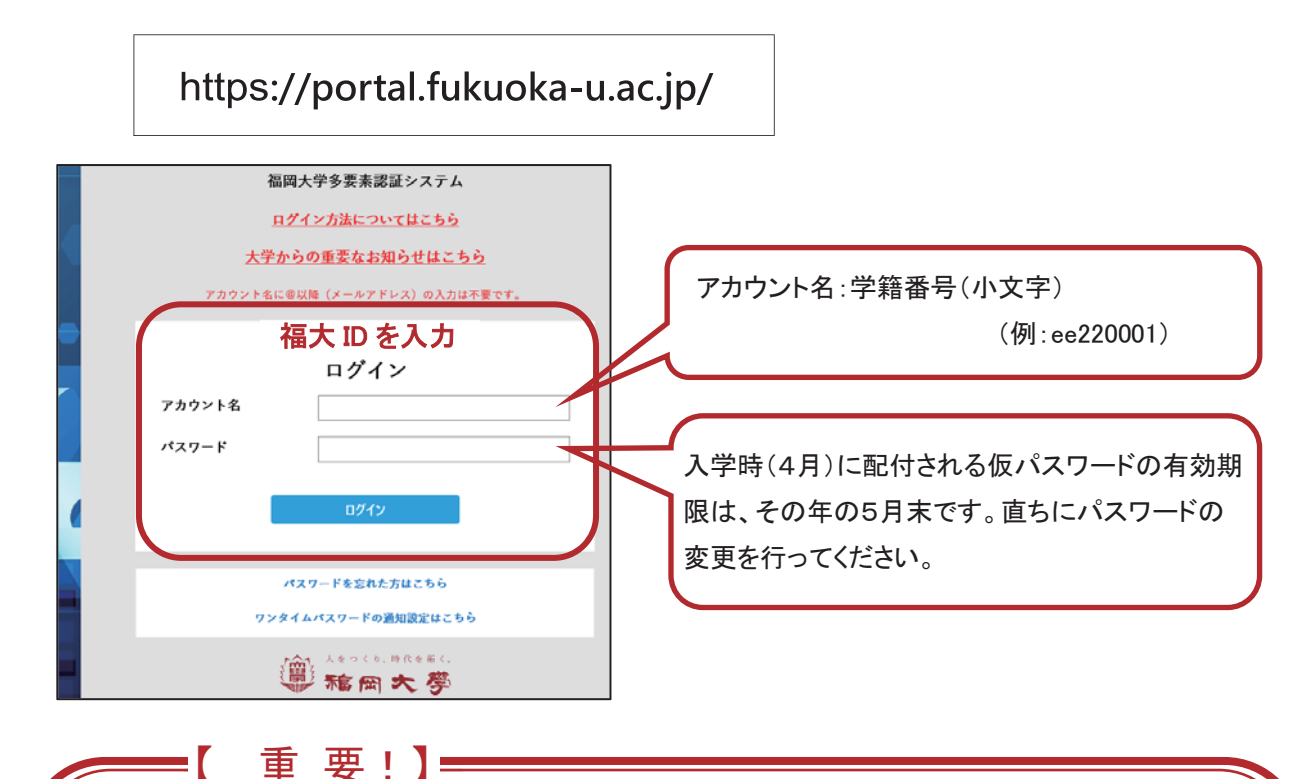

学外から福岡大学の情報システム『FU ポータル』および『FU\_box』にアクセスする際は、アカウント 名とパスワードの入力に加えて「ワンタイムパスワード」の入力が求められます。

入学式後に履修関係書類と一緒に配付される情報基盤センター発行の「福岡大学情報処理システム USERS' GUIDE 利用の心得 編 にパスワードの変更方法やワンタイムパスワードの設定方法が記載 されていますので、履修登録が始まる前までに、必ず確認してくさい。

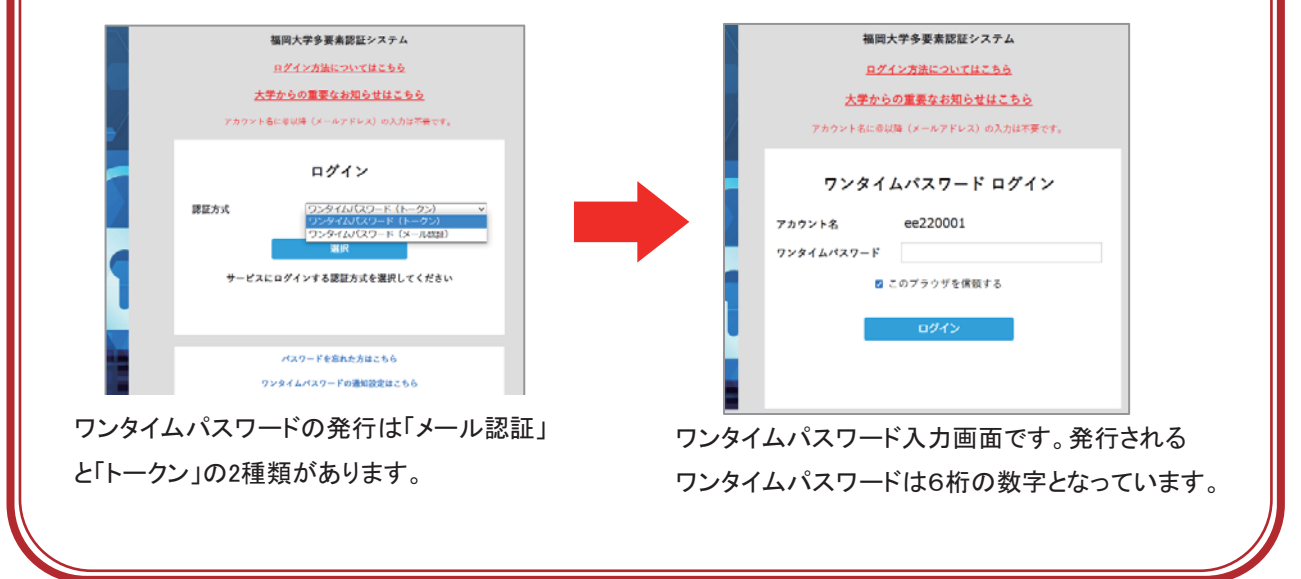

「FUポータル」画面にある「履修登録」を選択するとメニューに「Web履修登録」が表示されます。

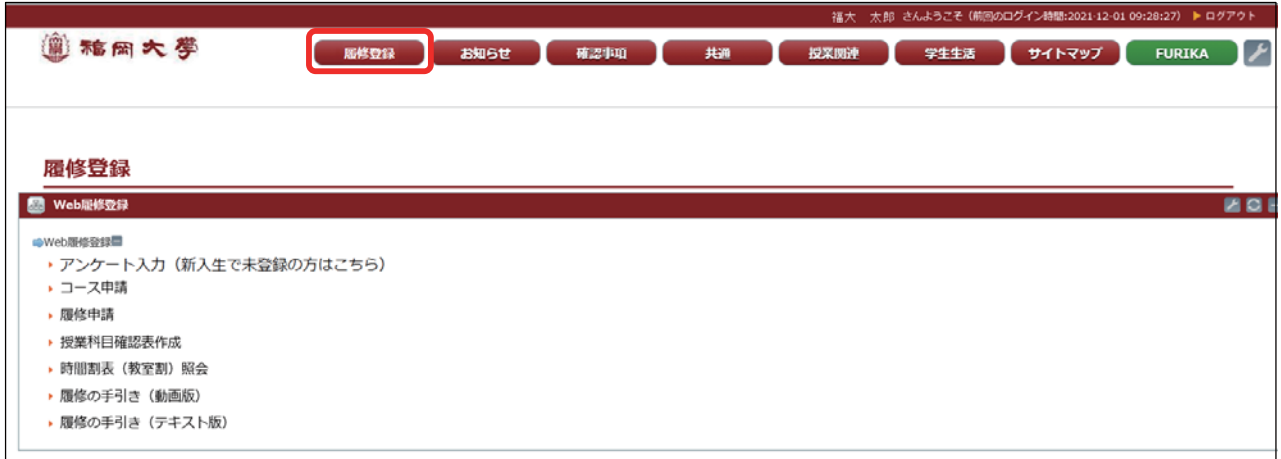

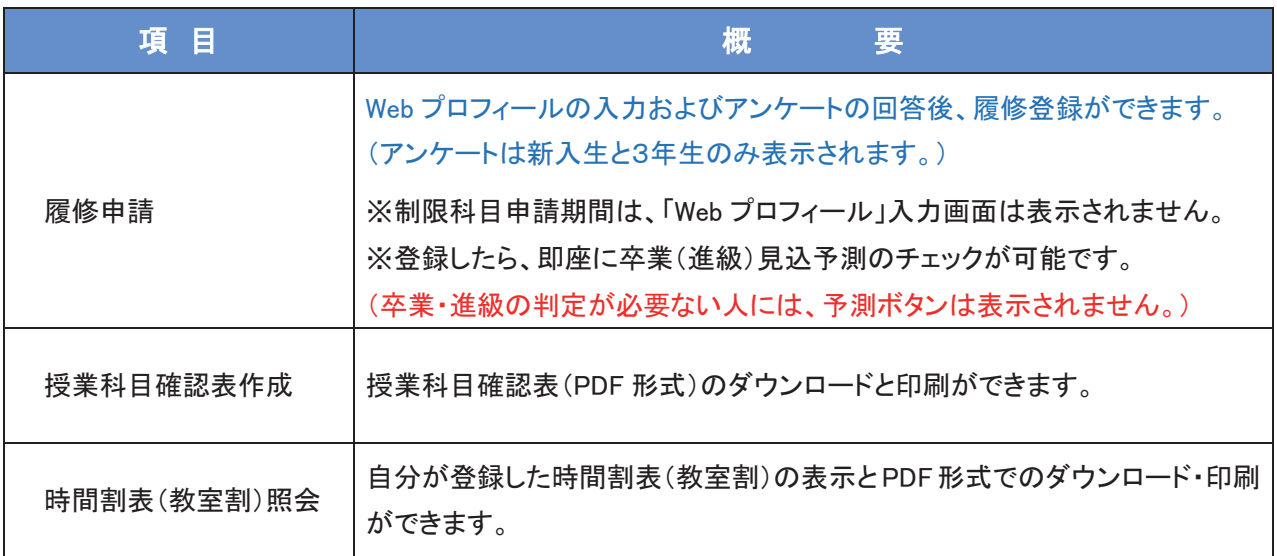

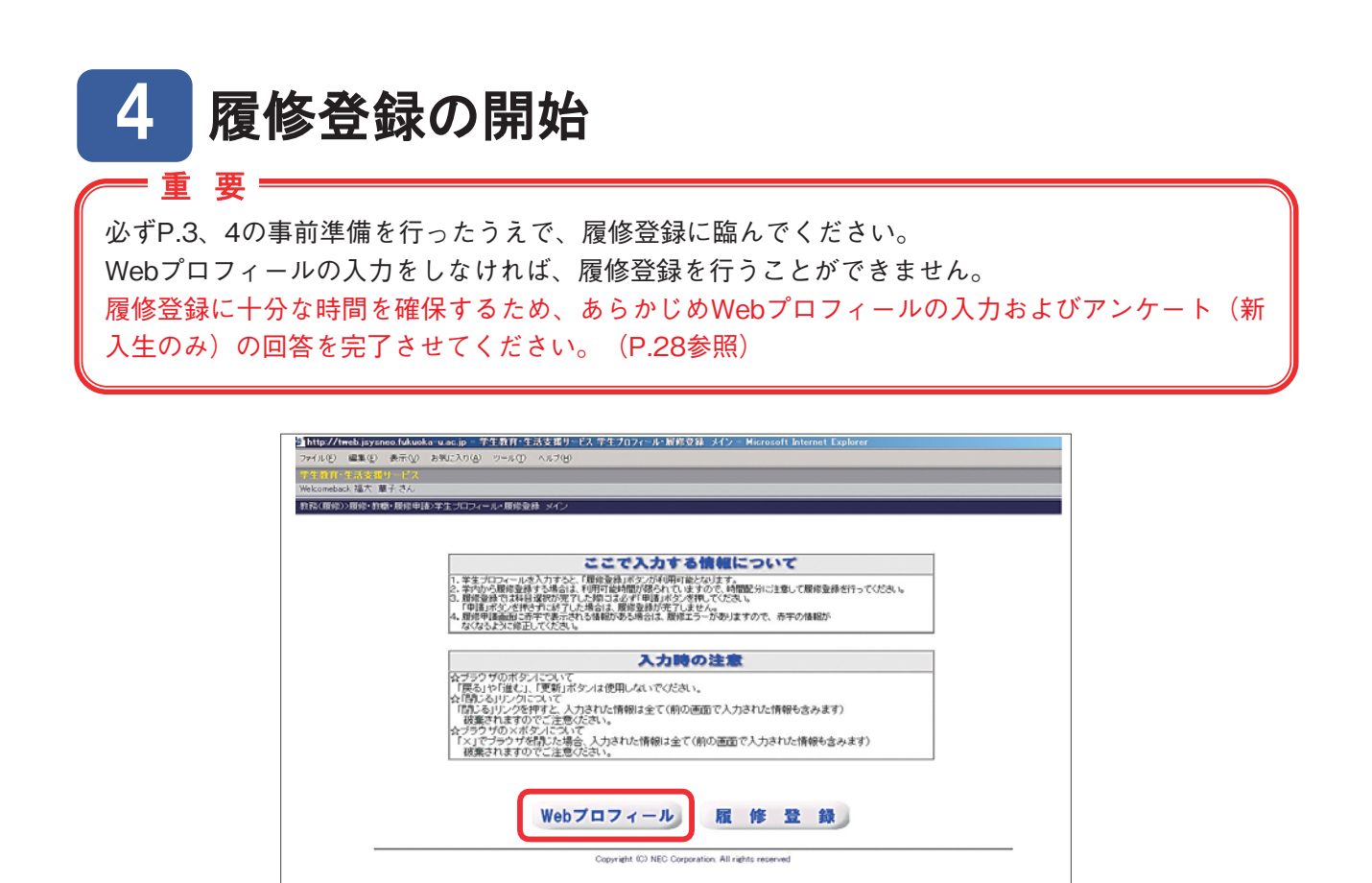

Webプロフィールを入力してください。

※ここで入力する情報は、大学からの連絡や資料発送、事件・事故発生時の緊急連絡などに利用しますの で、正確に登録してください。

※住所や電話番号の登録にあたっては、あなたが提出した志願情報を利用して登録することもできます。 ※住居区分の「自宅(親と同居)」を選択すると、保証人の住所など自動的に入力されます。 ※メールアドレスは、確認用も入力が必要です。

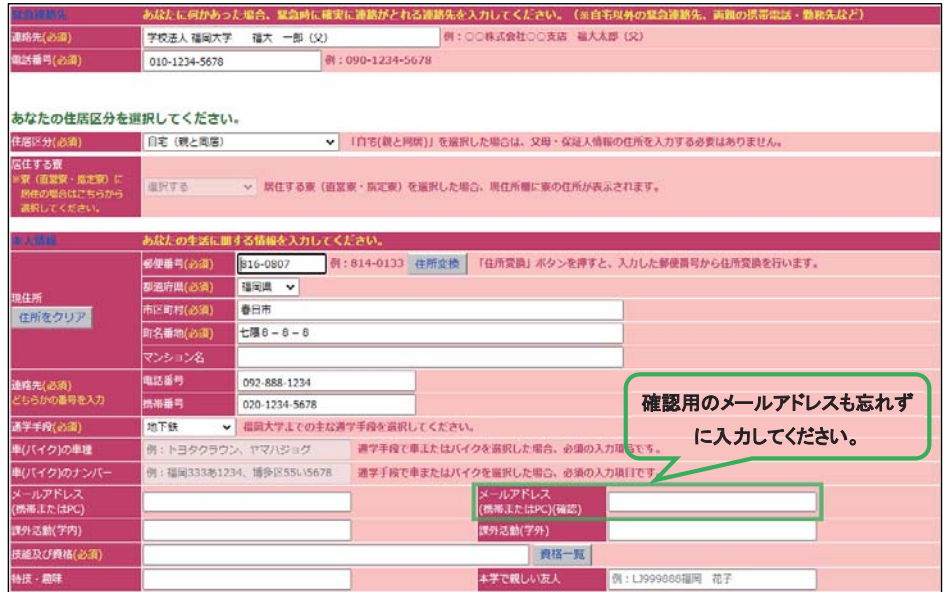

「Webプロフィール」の画面は、表示された項目の登録が終わると、確認画面へ進みますので、入力 内容の確認を行ってください。全て完了したら最後に「登録する」ボタンをクリックしてください。

#### **〔新入生のみ〕**

Webプロフィールの入力終了後、アンケート画面(新入生のみ)に進みます。 アンケートは後日回答することもできます。その場合は「回答しない」ボタンを押して履修登録に進ん でください。

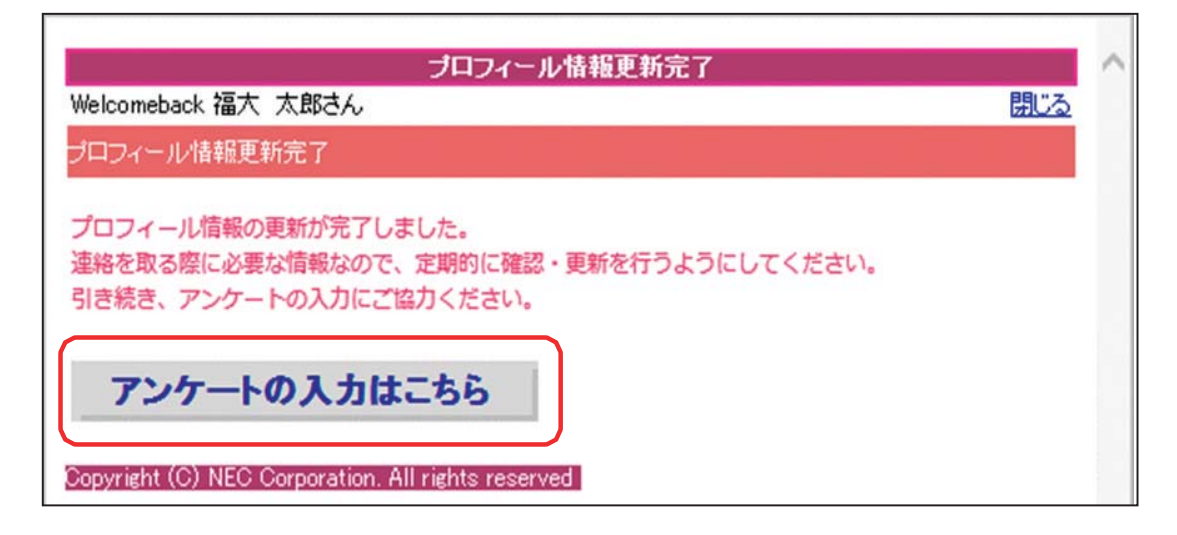

表示されたアンケートに回答し、全て完了したら最後に「提出する」ボタンをクリックしてください。

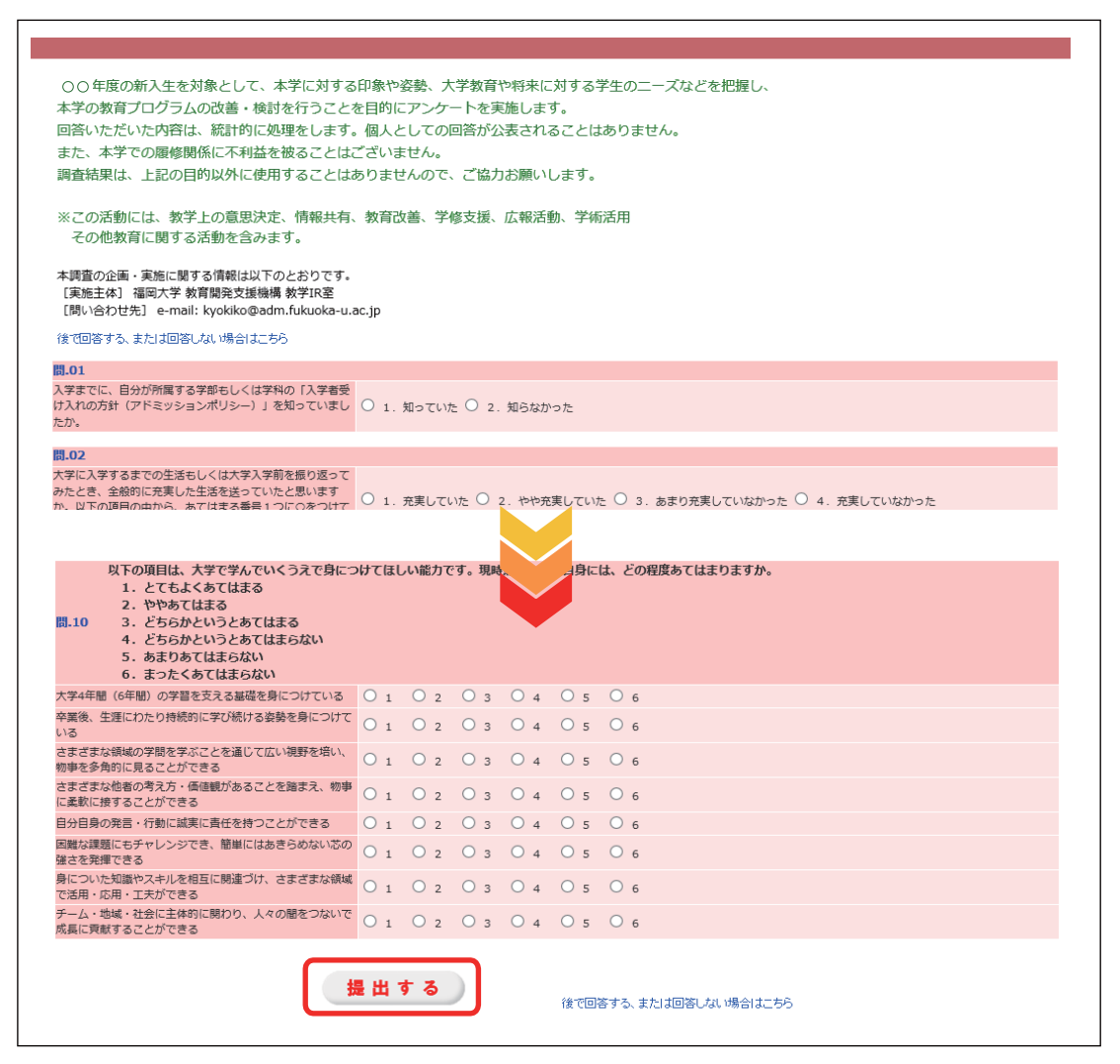

次に履修登録を進めてください。

#### 5 履修登録の画面説明

「Web履修登録」メニューの限修申請 をクリックします。P.8の画面が表示されますので「履修登録」 をクリックします。履修登録の初期画面の詳細は次のとおりです。

□申請□ボタンをクリックすると選択(緑色で表示)した科目が登録され青色で表示されます。また、◆で取消をした -<br>「科目(<mark>茶色</mark>〈取消線付き〉)は再度 | 申請 | ボタンをクリックすることで完全に取り消されます。

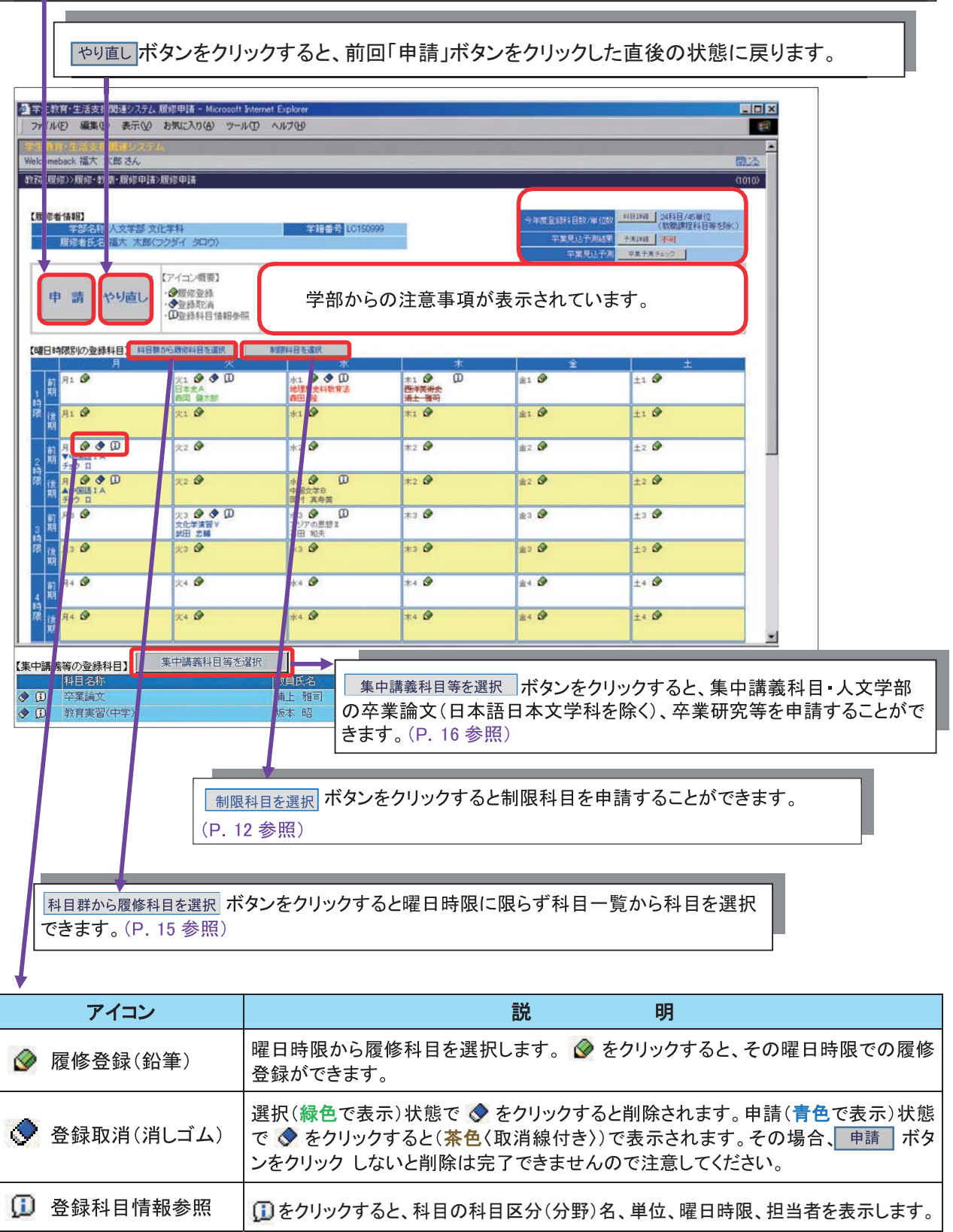

#### 通常の場合(登録科目数/単位数) 科目詳細 ボタンのみ表示されます。

<mark>今年度登録科目数/単位数 41目詳細 )</mark>25科目/44単位<br>(教職課程科目等を除く)

卒業見込判定対象者の場合

進級見込判定対象者の場合

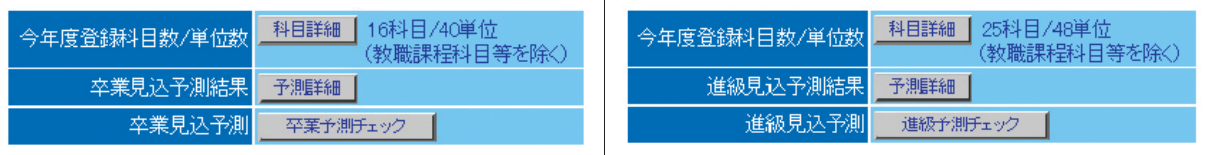

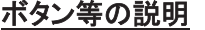

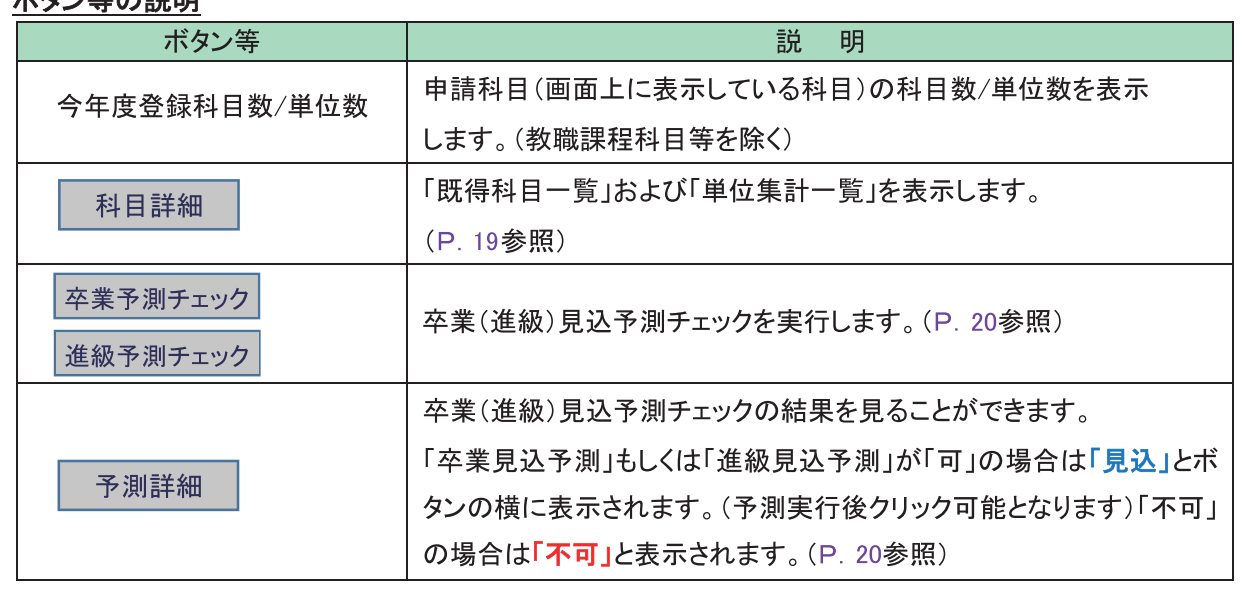

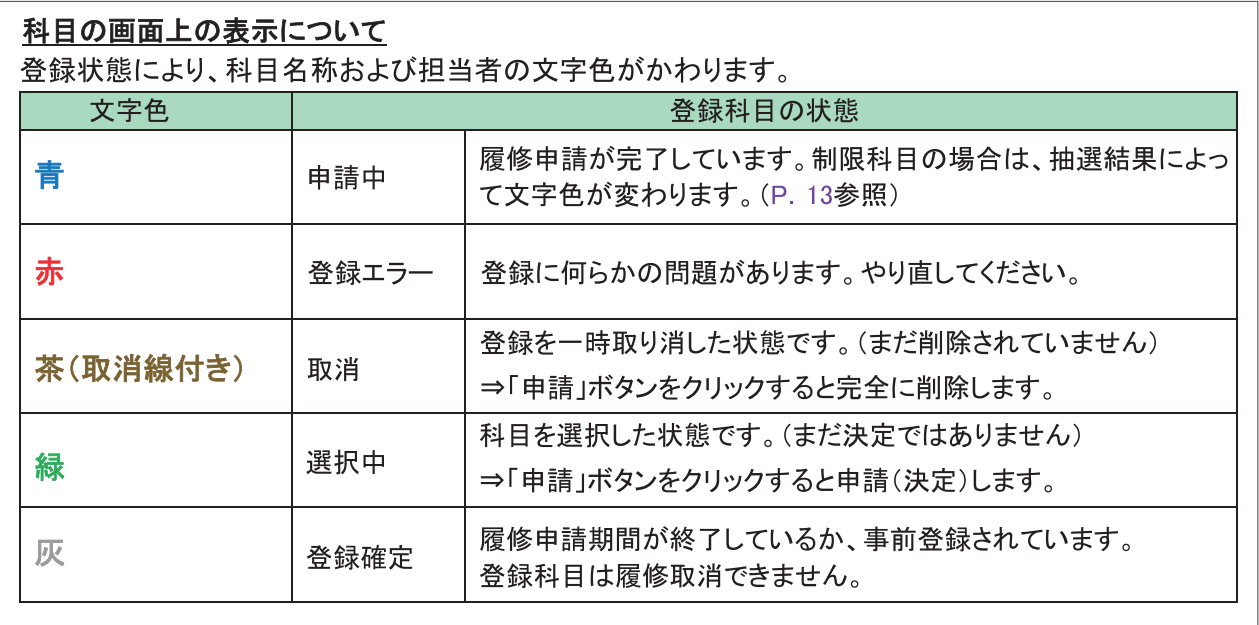

**〔注意〕申請画面において、画面を複数立ち上げたり、ブラウザの「戻る」ボタンで操作しないで ください。**

#### ᵔ |制限科目(抽選・先着順)の申請

#### 制限科目受講者の選考 ==

抽選、先着順の取り扱いや選考結果の発表等は科目によって異なりますので、必ず学修ガイドの「IV. 履 修の手引」を参照してください。

- > 先着順:定員になり次第締め切ります。登録エラーの表示(赤色で表示)が出なければ、登録 は完了となります。
- > 抽選:結果発表日は学修ガイドの「Ⅳ. 履修の手引」を参照して必ず結果を確認してください。 抽選が外れた場合は、その科目を削除する必要があります。

「Web履修登録」メニューの 履修申請をクリックします。

※登録制限を実施する科目については、決められた期間に登録画面で申請をする必要があります。 各学部の履修可能な制限科目については、学修ガイドの「Ⅳ.履修の手引」を参照してください。

#### 制限科目を選択する場合

画面の をクリックすると、申請可能な科目の一覧が表示されます。

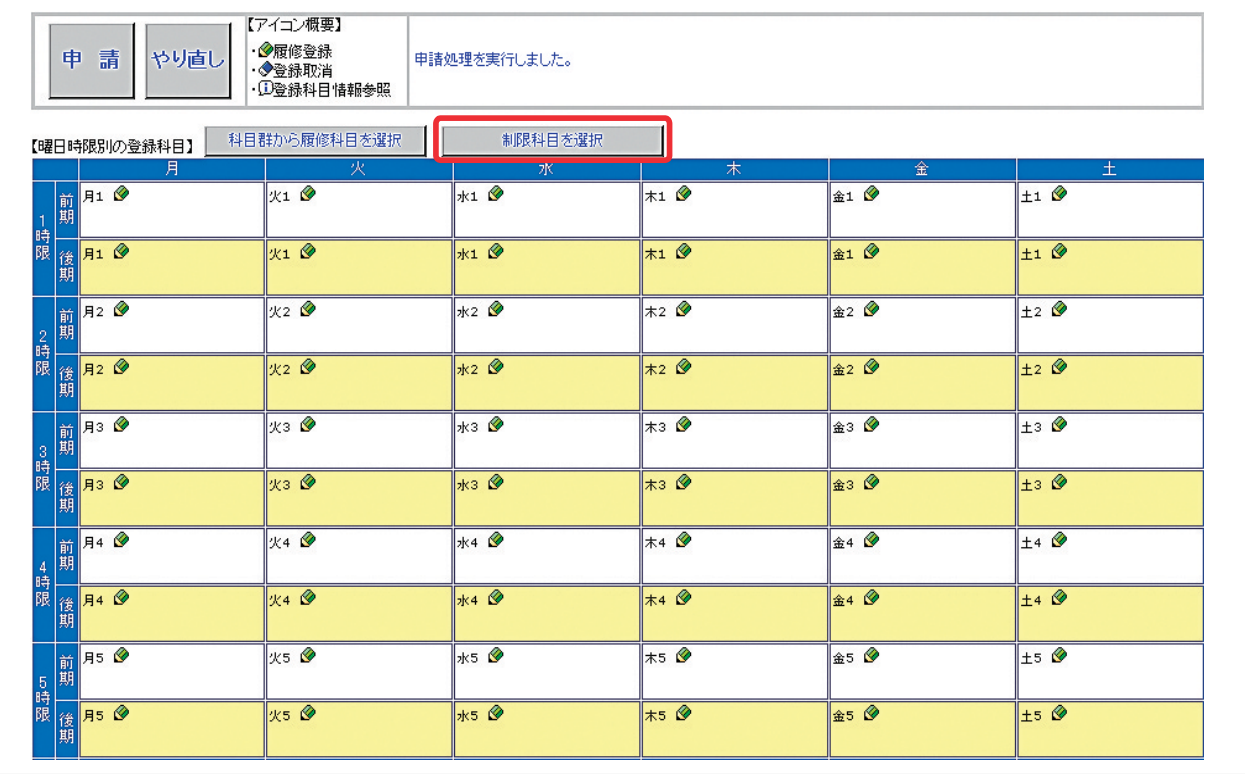

科目一覧より履修を希望する科目の「チェックボックス」(「選択」の枠)をクリックし、▼選択 ボタン をクリックするともとの画面に戻り、科目名称・担当者名が選択中(緑色で表示)となります。その後、 ボタンをクリックすると、科目名称・担当者名が申請中(青色で表示)、またはエラー(赤色で表 示)となります。

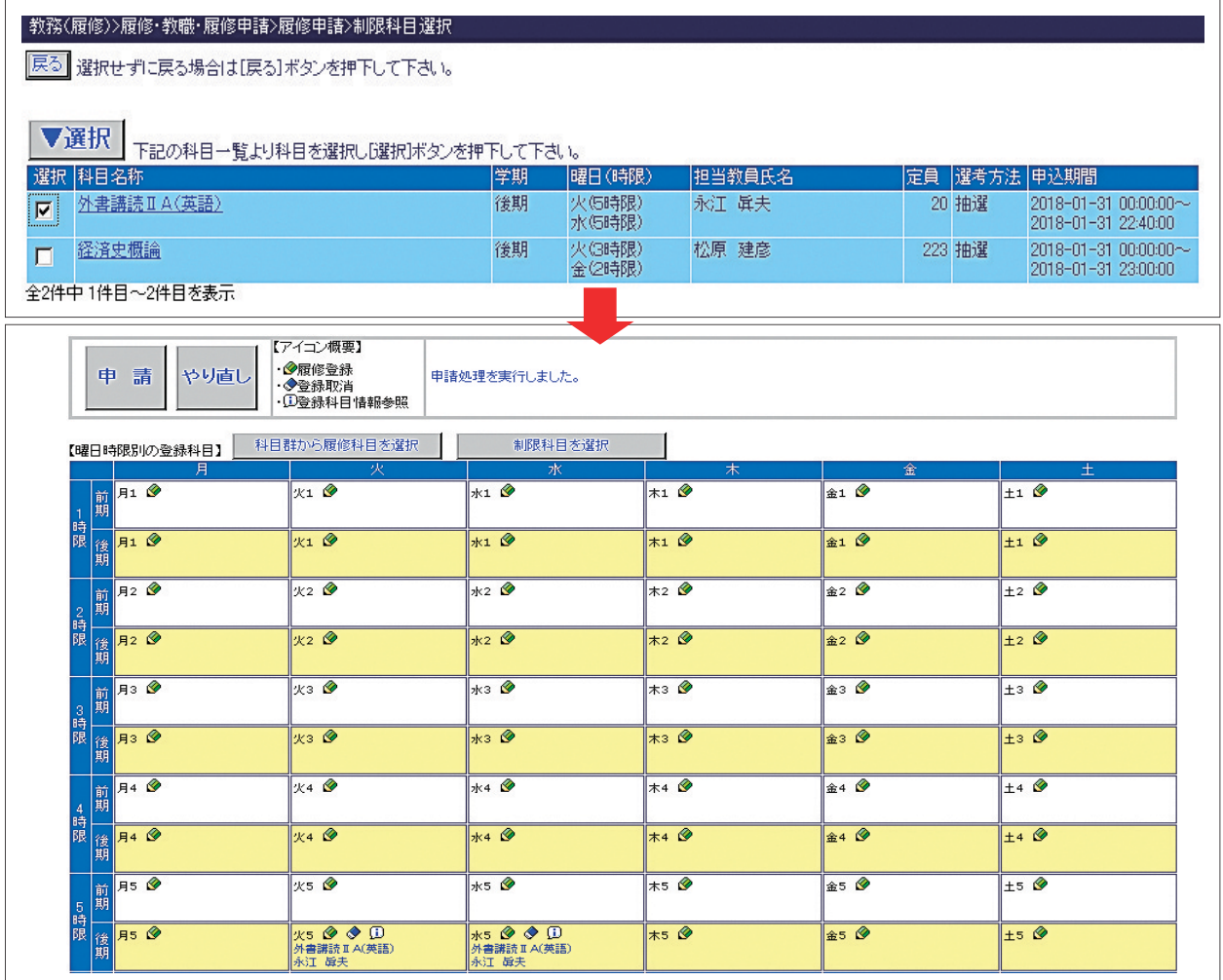

#### 制限科目の選考結果を確認する場合

科目毎に指定された結果発表期間に応募した科目の (1) をクリックしてください。当選した場合「当選 しました。」と表示されます。抽選が外れた場合「抽選が外れました。」と赤字で表示されます。

#### 【当選の場合】

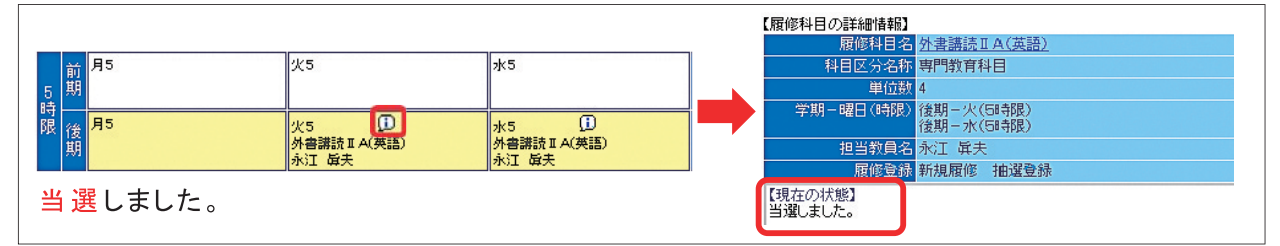

#### 【抽選が外れた場合】

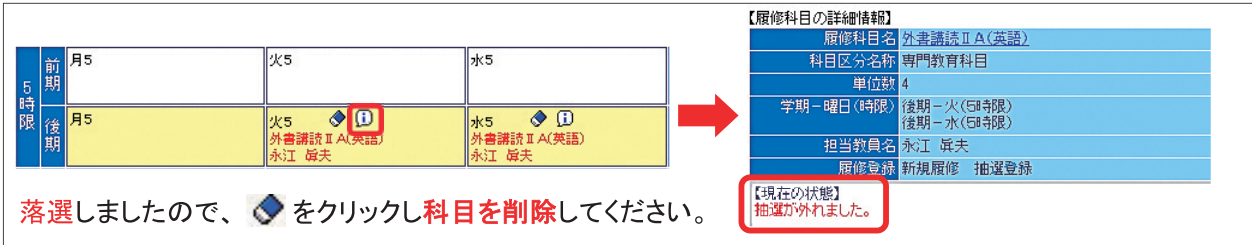

#### |履修科目の選択 ᵕ

# 7-1 曜日·時限から履修科目を選択

曜日・時限から履修科目を選択する場合は、受講したい曜日・時限枠内の ◇をクリックします。 ※この例では月曜日、1時限の「東洋史A」を登録します

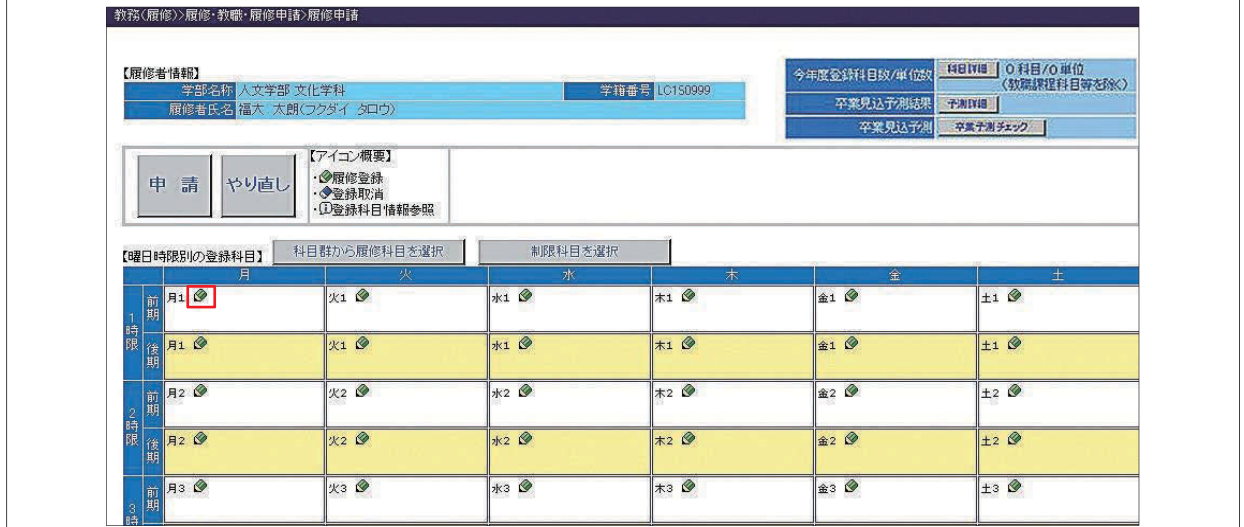

 履修可能な科目の一覧が画面に表示されます。履修を希望する科目の「チェックボックス」(「選択」の 枠)をクリックし、▼選択 ボタンをクリックします。クリックするともとの画面に戻り、科目名称・担当 者名が選択中(緑色で表示)となります。

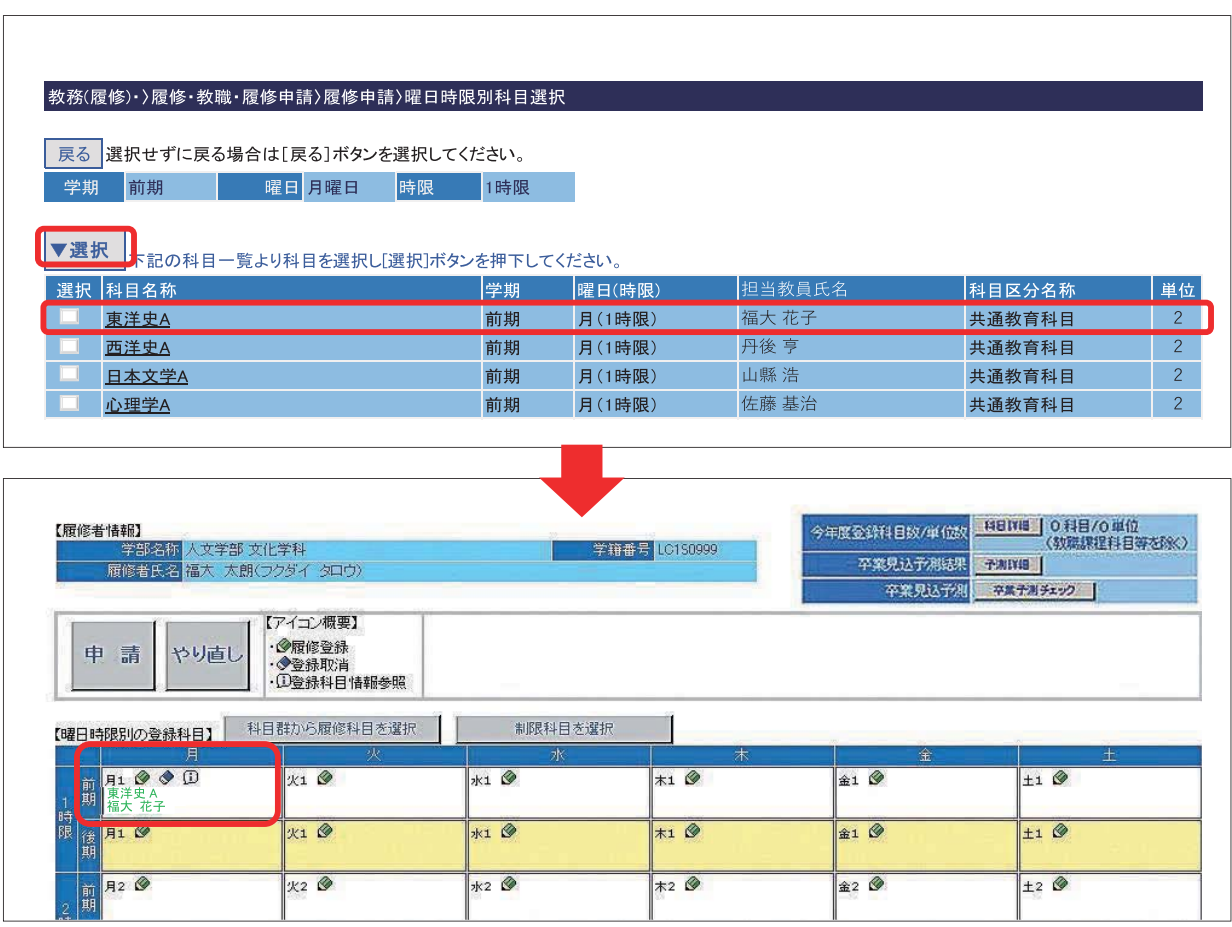

7-2 科目群から履修科目を選択

画面の 科目群から履修科目を選択 ボタンをクリックします。

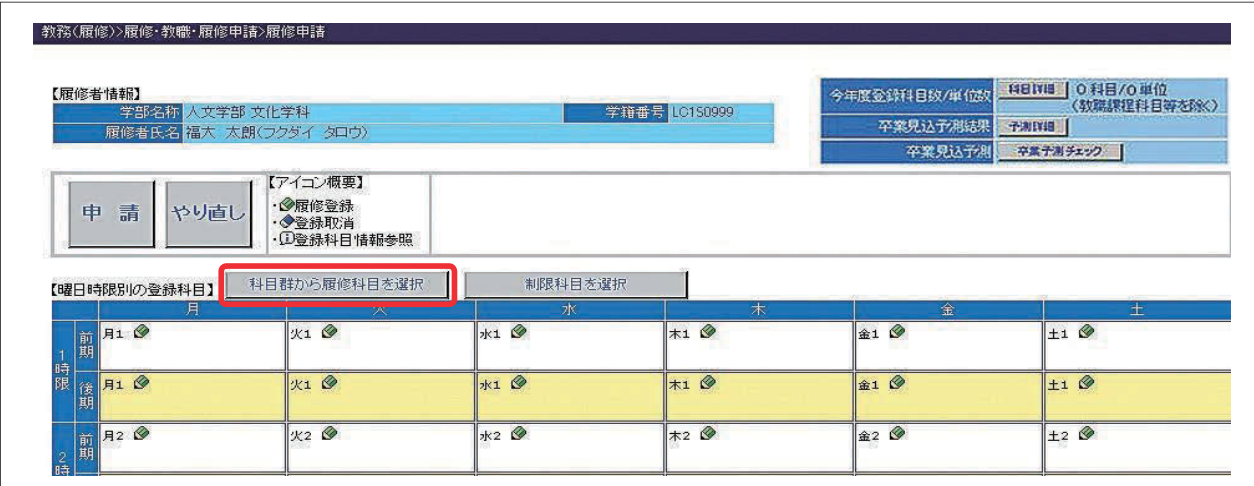

 次の画面が表示されますので、左上の「検索指示」画面に検索条件を入力し「検索」ボタンをクリック します。「科目名」は必ず入力してください(あいまい検索可能)。検索条件にあった科目の一覧が表示さ れます。履修を希望する科目の「チェックボックス」(「選択」の枠)をクリックし、▼選択 ボタンをクリ ックします。クリックするともとの画面に戻り、科目名称・担当者名が選択中(緑色で表示)となります。

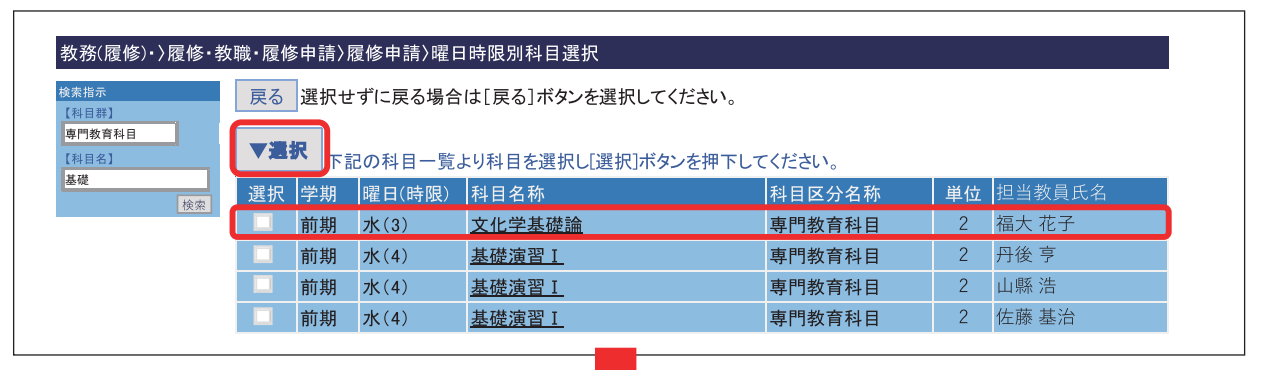

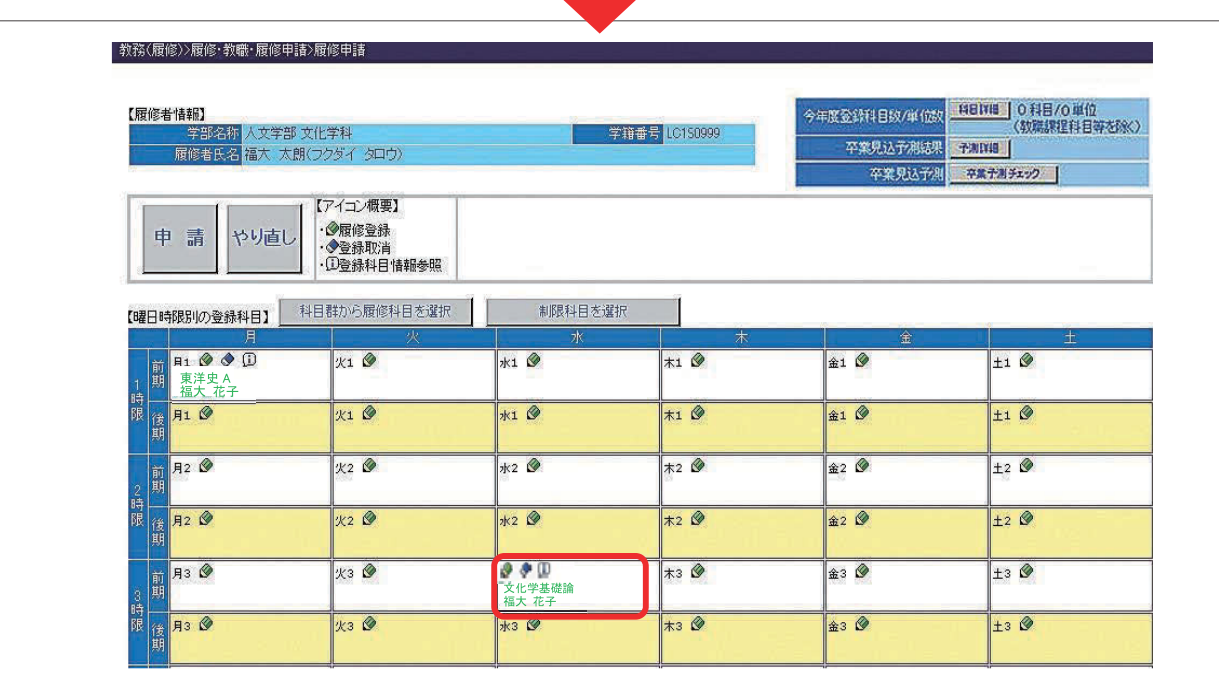

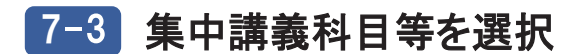

画面の最下部にある「【集中講義等の登録科目】」の ボタンをクリックします。 ※この例では「教育実習(中学)」を登録します。

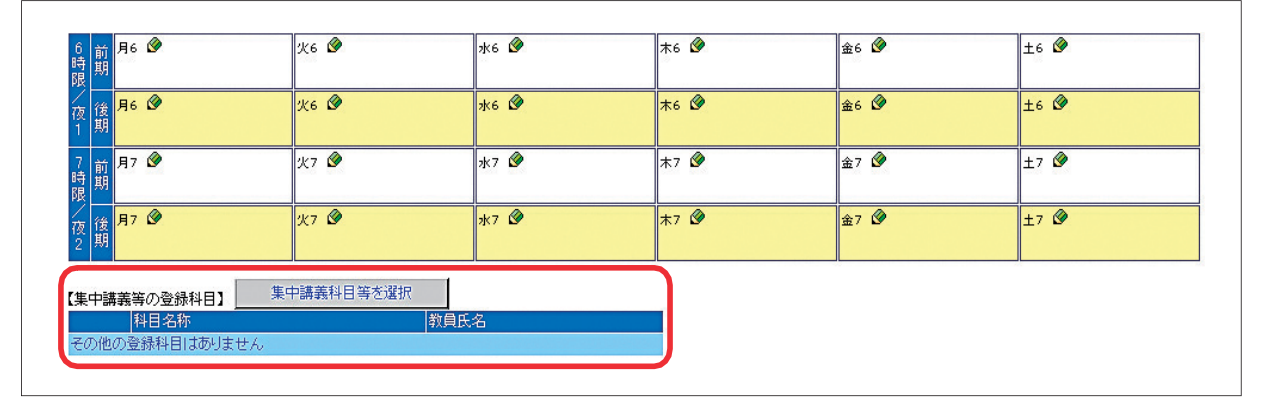

履修を希望する科目の「チェックボックス」(「選択」の枠)をクリックし、 ▼選択 ボタンをクリックし ます。クリックするともとの画面に戻り、科目名称・担当者名が選択中(緑色で表示)となります。

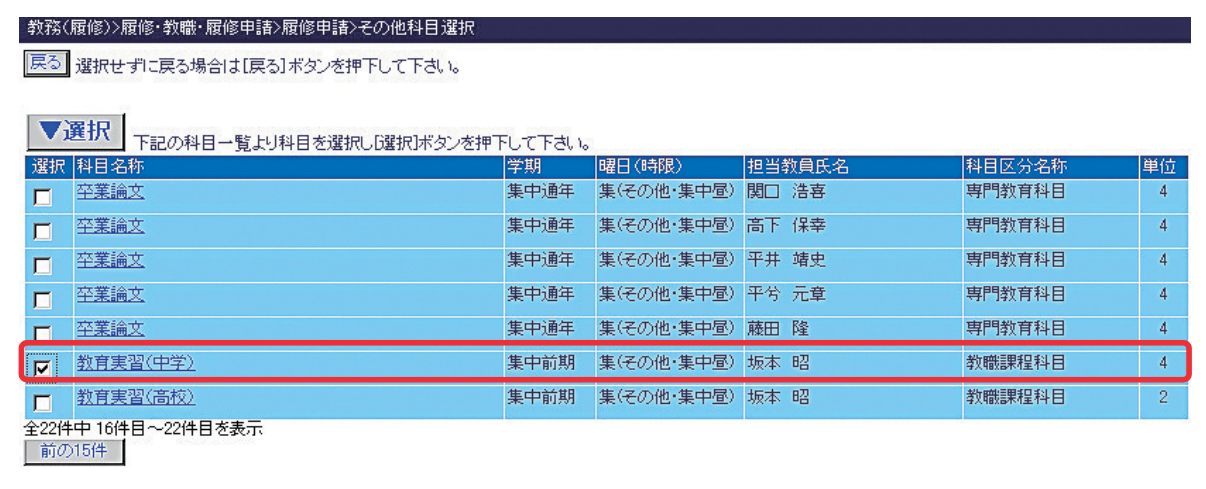

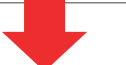

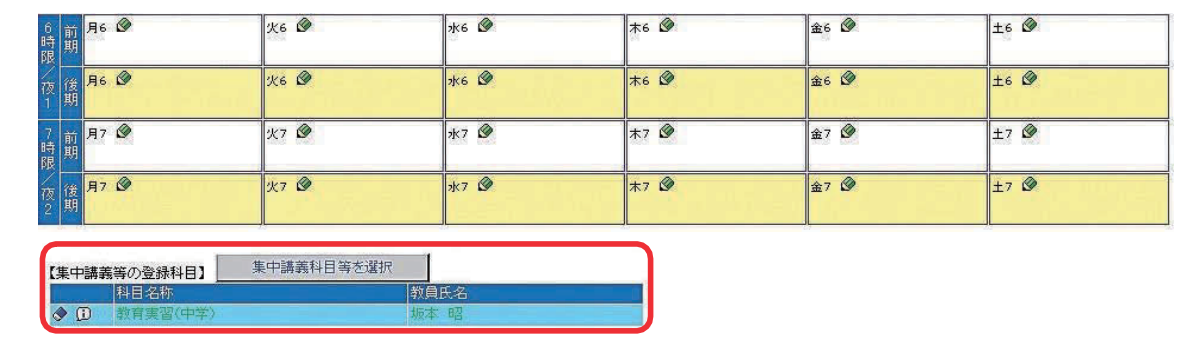

#### =「データサイエンス・AI 入門」 について =

学修基盤科目「データサイエンス·AI入門」は、集中講義科目と同様の方法で登録してくださ  $U_{\alpha}$ 

=人文学部の科目について =

人文学部の卒業論文(日本語日文学科を除く)、卒業研究は、集中講義科目と同様の方法で登録 してください。

#### 8 履修科目の申請

選択した科目は緑色で表示となり、科目を登録するには「車請」ボタンをクリックします。 エラーがなければ、科目名称・担当者名が申請中(青色で表示)で表示となります。

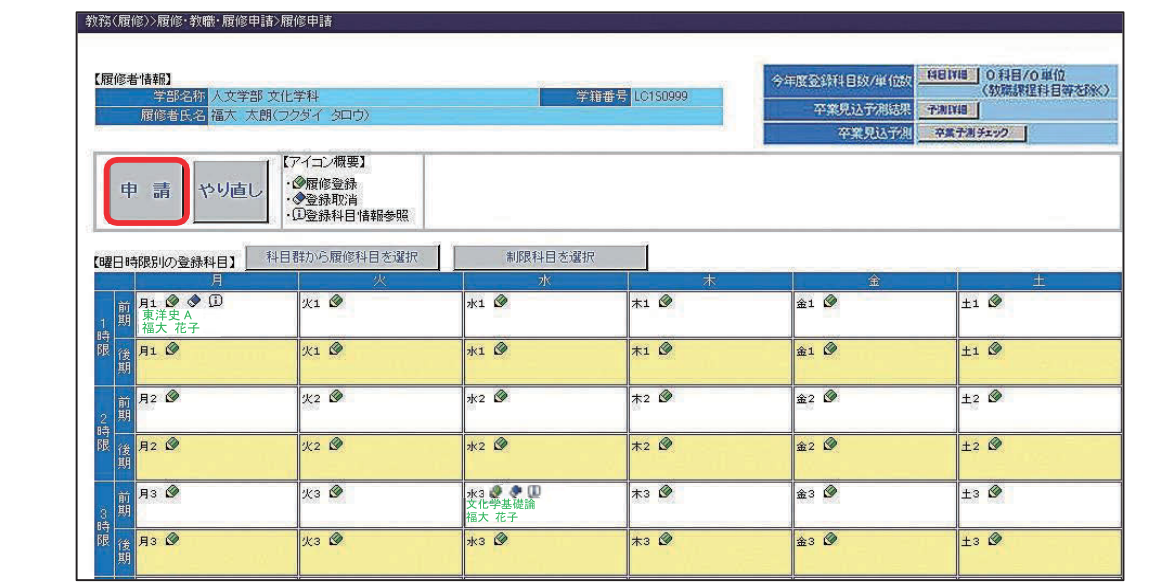

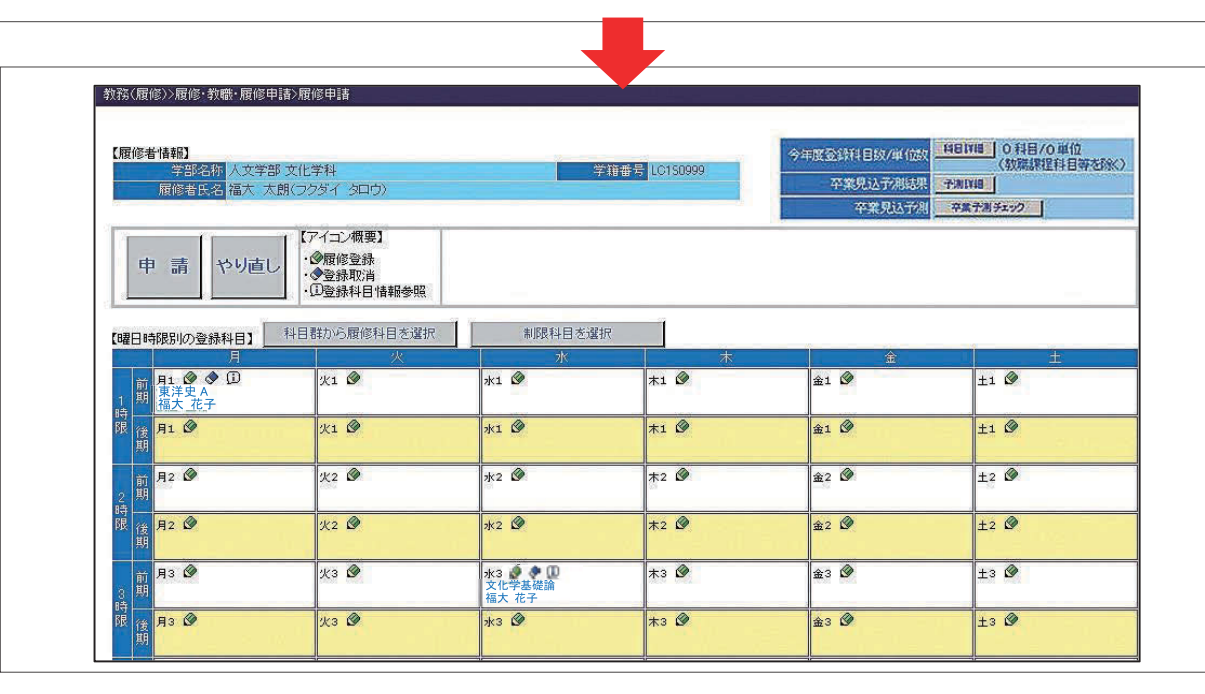

# 全ての科目の選択が終わったら!

必ず 車請 ボタンをクリックしてください。

| 車請| ボタンをクリックすることで登録科目のチェックが自動的に行われます。

- > エラーがない場合 選択中(緑色で表示)から申請中(青色で表示)に変わります。
- > エラーがある場合 選択中(緑色で表示)からエラー(赤色で表示)に変わります。

一度登録した後、修正して何度でもクリックすることが可能です。 ※履修申請時のエラーの内容はP. 27付録①の「履修申請時エラー一覧表」に説明があります ので参照してください。

※エラーが出た場合は科目の選択をやり直し、再度「申請」ボタンをクリックしてください。 全てのエラー(赤色)がなくなるまで繰り返してください。

# ᵗ その他の操作

#### 科目のシラバスを見る時

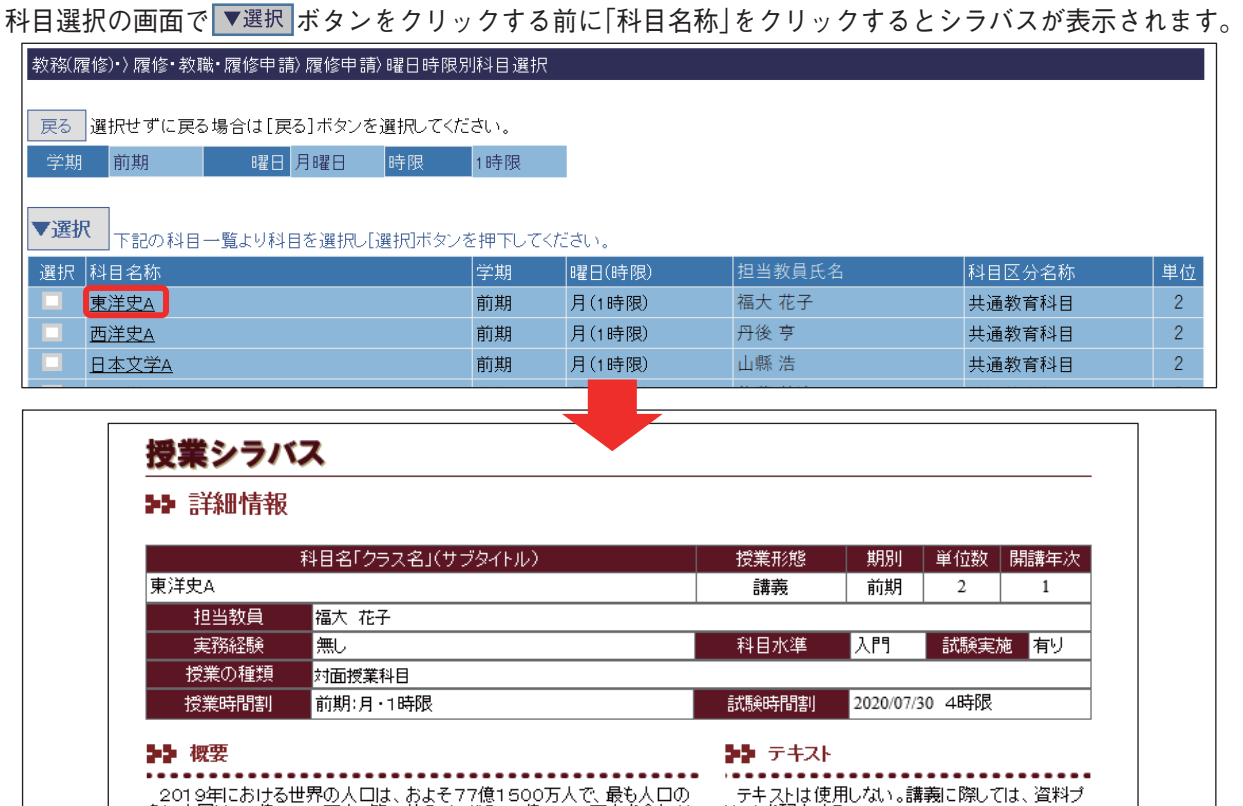

#### 申請した科目の詳細を見る時

 をクリックすると次の画面が表示され、選択中または申請中の科目の詳細を見ることができます。 この画面からシラバスを参照するには、「履修科目名」をクリックします。

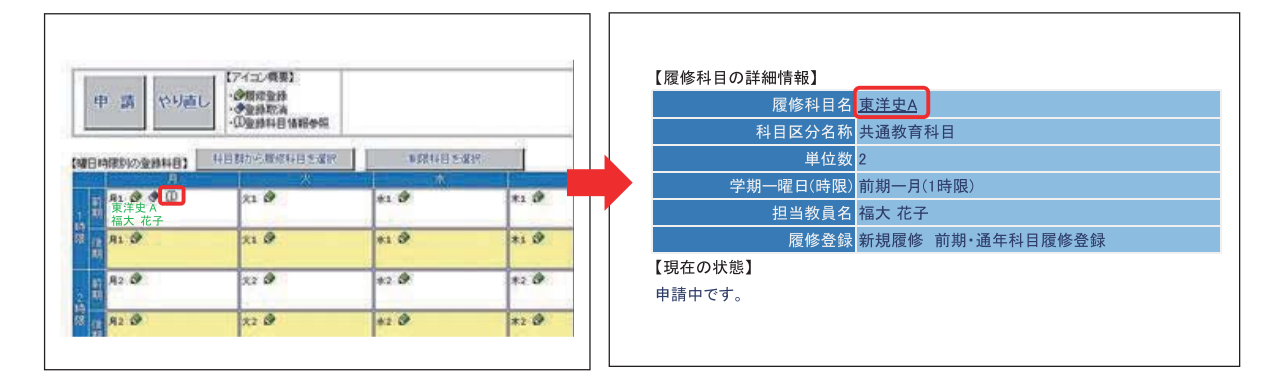

#### 表示上で注意すること

#### 履修科目の表示

・通年科目は、前期枠の科目名の前に「▼」、後期枠に「▲」を付けて前・後期とも表示します。 ・週2コマの科目は、いずれかの1コマ選択すると2コマとも選択されます。

#### 申請した科目を削除する時

 をクリックすると、科目名称・担当者名が茶色〈取消線付き〉で表示されます。 ボタンを押して、科目が削除されたことを確認してください。

## ᵏᵎ 登録科目の詳細の表示

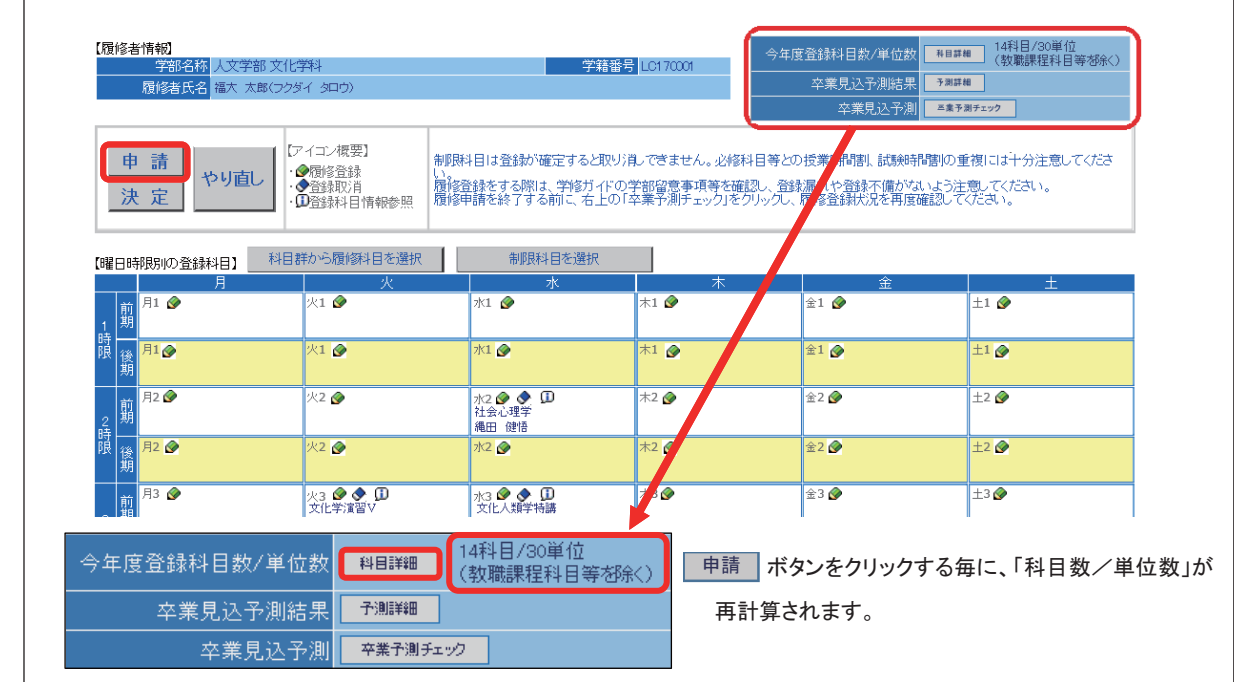

 画面右上の ボタンをクリックすると、下図のとおり、左側に「既得科目一覧」、右側に「単 位集計一覧」が表示されます。

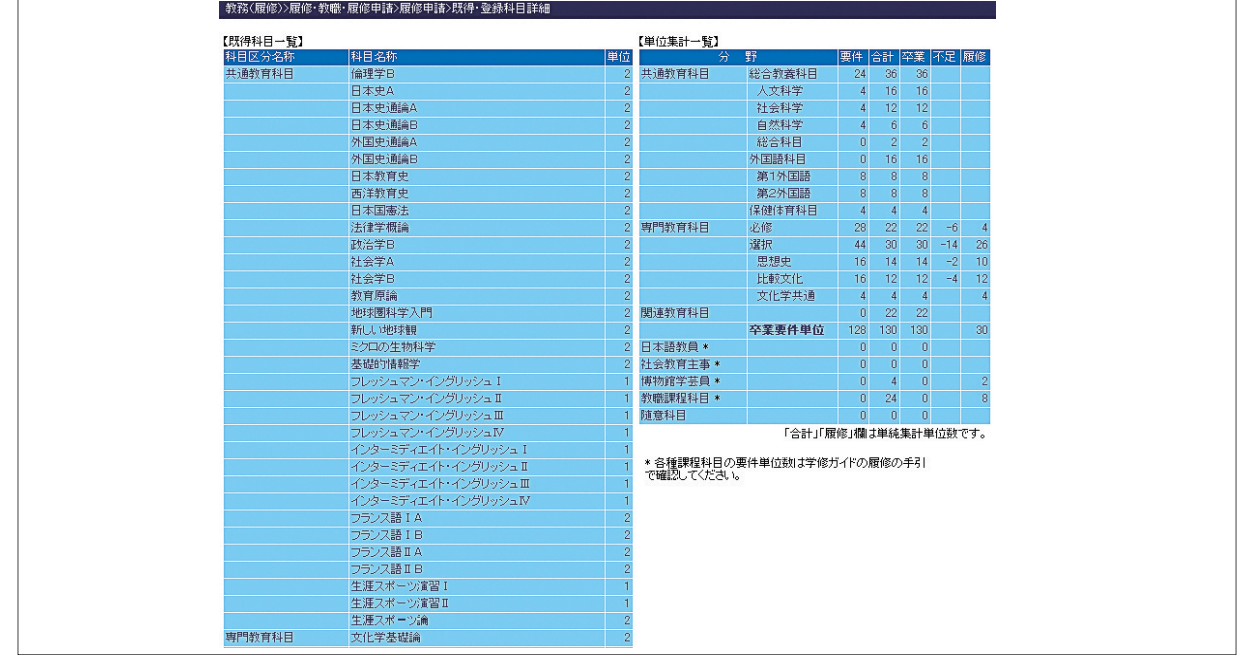

※履修方法に条件のある科目区分は、条件を満たしていない場合、「卒業」欄と「不足」欄には必ずしも 修得した単位数および差し引いた不足単位数が表示されるとは限りません。

#### 「既得科目一覧」

科目区分(分野)毎に、前年度までに単位を取得した科目名および単位数が表示されます。

#### 「単位集計一覧」

 科目区分(分野)毎の単位集計を表示します。卒業(進級)における「必要単位数(要件)」、「既得単 位数(卒業)」、「不足単位数(不足)」および「今年度登録申請する単位数(履修)」を表示します。

#### |卒業(進級)見込予測チェックの実行・結果参照 ᵏᵏ

(※対象学部・学科・年台のみ)

科目申請が完了したら、次に、卒業(進級)見込予測チェックを行います。 卒業対象年次の場合、■卒業予測チェック ボタンが表示されます。 進級対象年次の場合、 ボタンが表示されます。

#### この例では、卒業見込予測チェックを実行します。

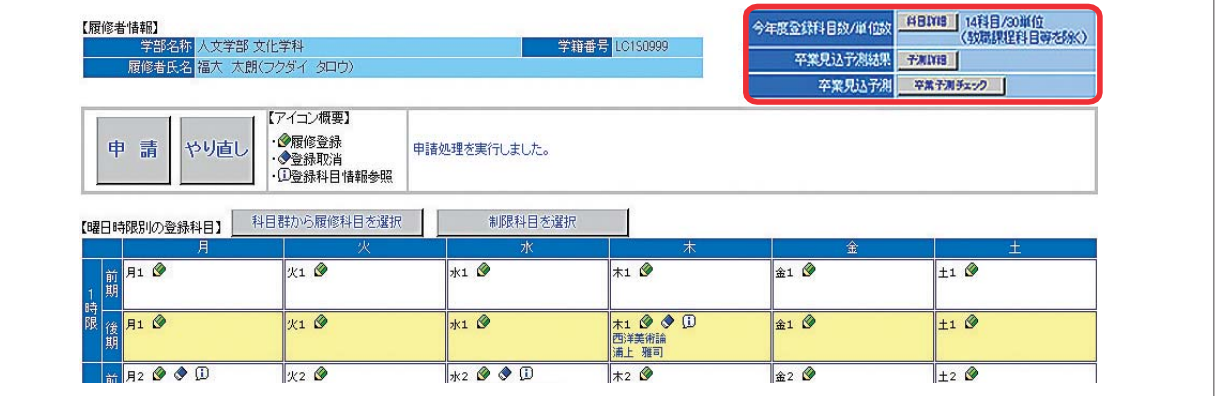

画面右上の 卒業予測チェック または 進級予測チェック ボタンをクリックすると、今回登録した科目の単位 を全て取得したと仮定した卒業(進級)見込予測を行います。

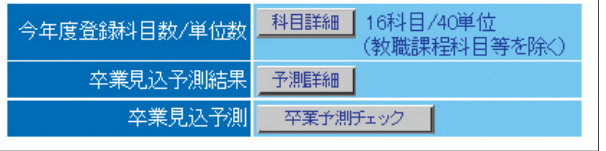

≪例1≫卒業見込予測が「可」の場合

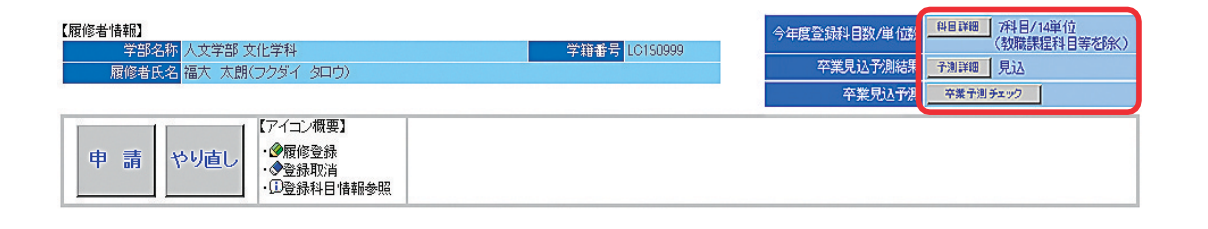

≪例1≫卒業見込予測が「不可」の場合

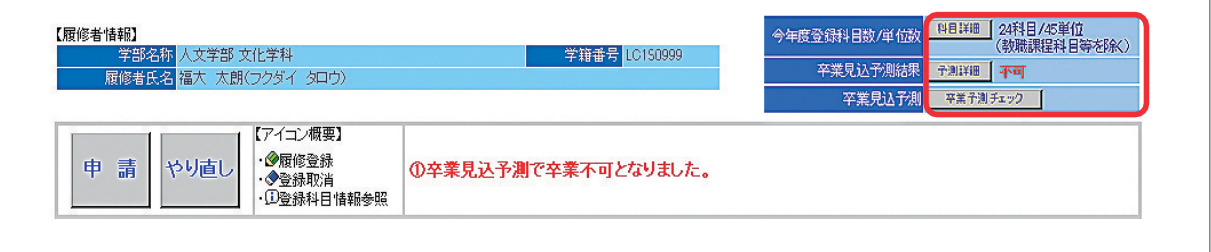

卒業見込予測を実行すると 予測詳細 ボタンがクリック可能になります。クリックすると「卒業見込 予測結果・不足科目情報」が表示されます。

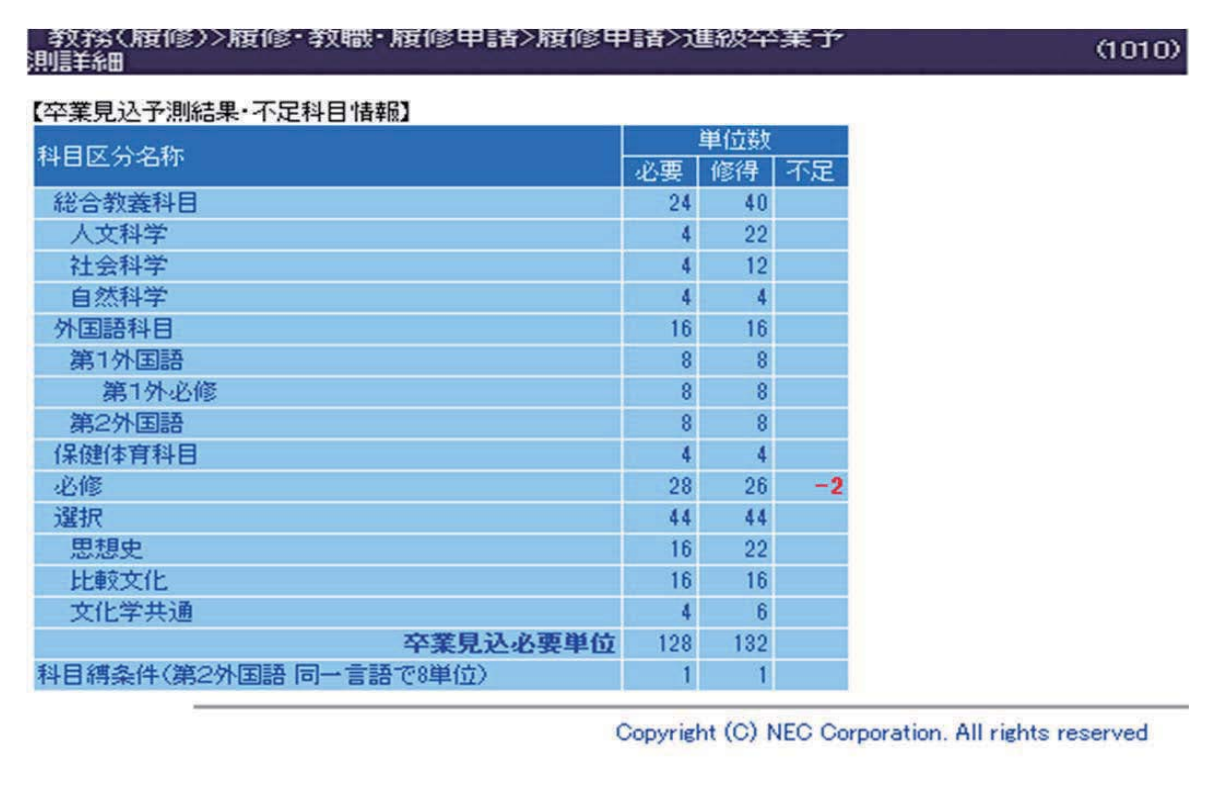

 科目区分(分野)毎に卒業(進級)見込予測チェック後の、必要単位数、修得予定単位数、不足してい る単位数を表示します。不足している科目区分(分野)を確認した上で、履修申請をやり直してください。 ※履修方法に条件のある科目区分は、条件を満たしていない場合、「修得」欄と「不足」欄には必ずしも 修得した単位数および差し引いた不足単位数が表示されるとは限りません。

# 12 授業科目確認表作成·印刷

「履修申請」で登録した科目の授業科目確認表(PDF形式)を表示・印刷します。 「Web履修登録」メニューより、「授業科目確認表作成」をクリックします。

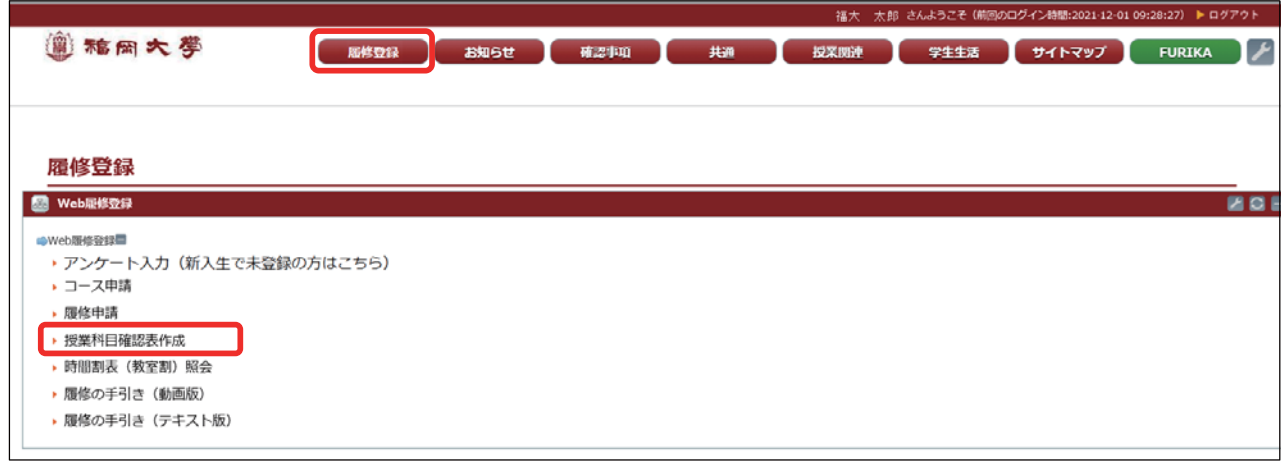

次の画面が表示されますので、試験日程表も必要な場合はチェックボックスをクリックして ダウンロードボタンを押してください。

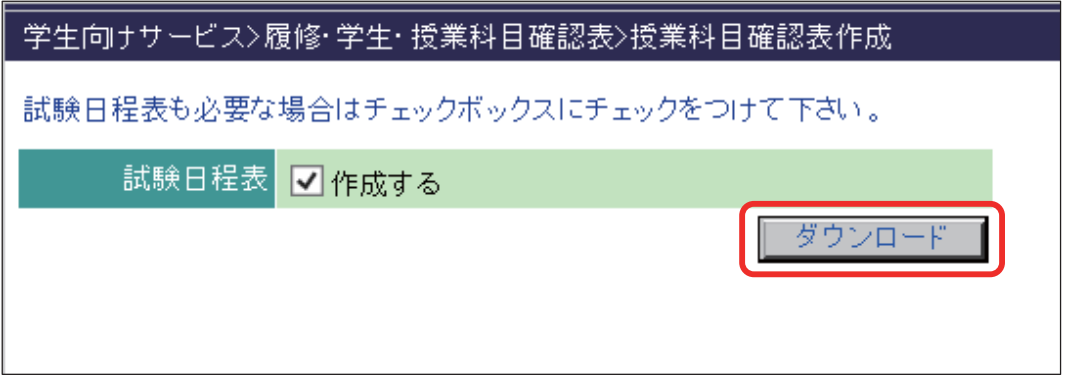

授業科目確認表が画面左下にダウンロードされますので、表示する時は、クリックしてください。

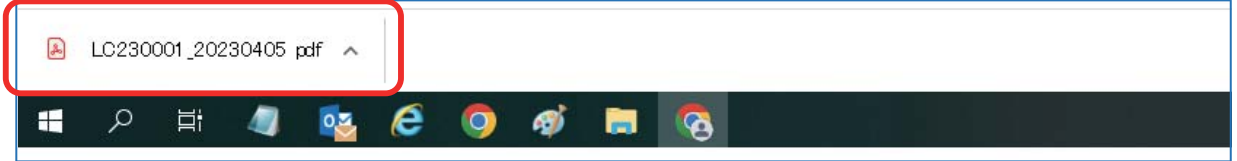

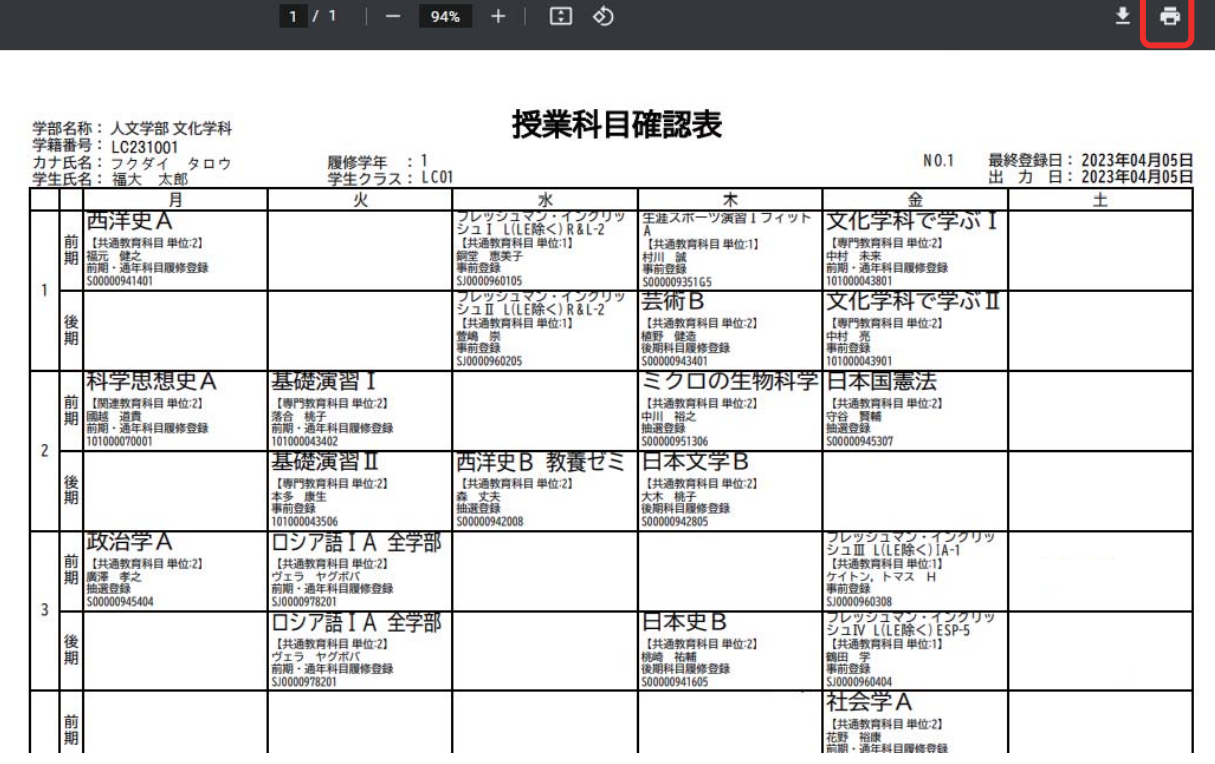

 教室または廊下などに設置されているプリンタの端末横のリーダーに学生証をかざします。 オンデマンド端末画面に印刷ジョブの一覧が表示されますので、印刷したいジョブのチェックボックスを チェックして「印刷」ボタンをタッチしてください。

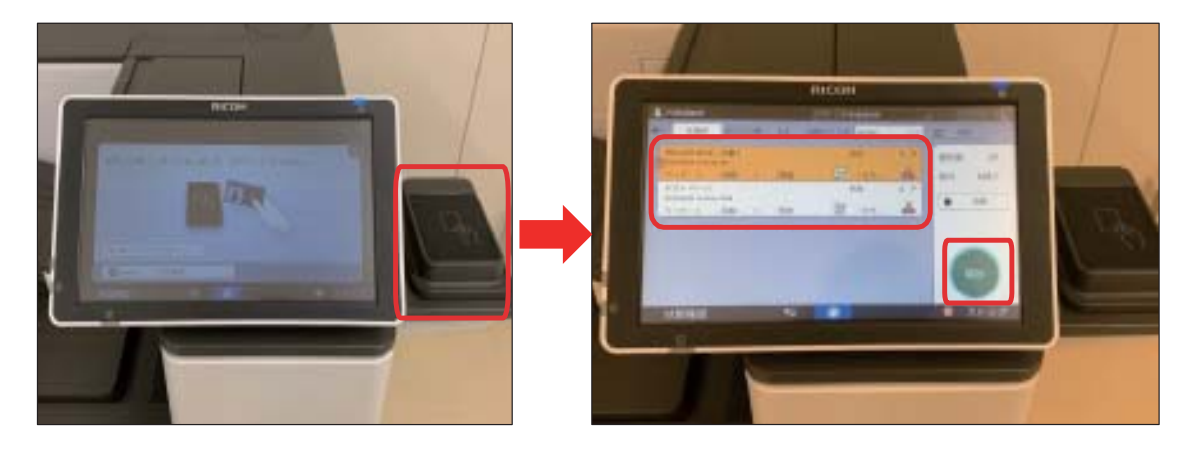

#### 【授業科目確認表の説明】

#### 右上部分に最終履修登録の日付と確認表出力の 日付を表示します。

↑

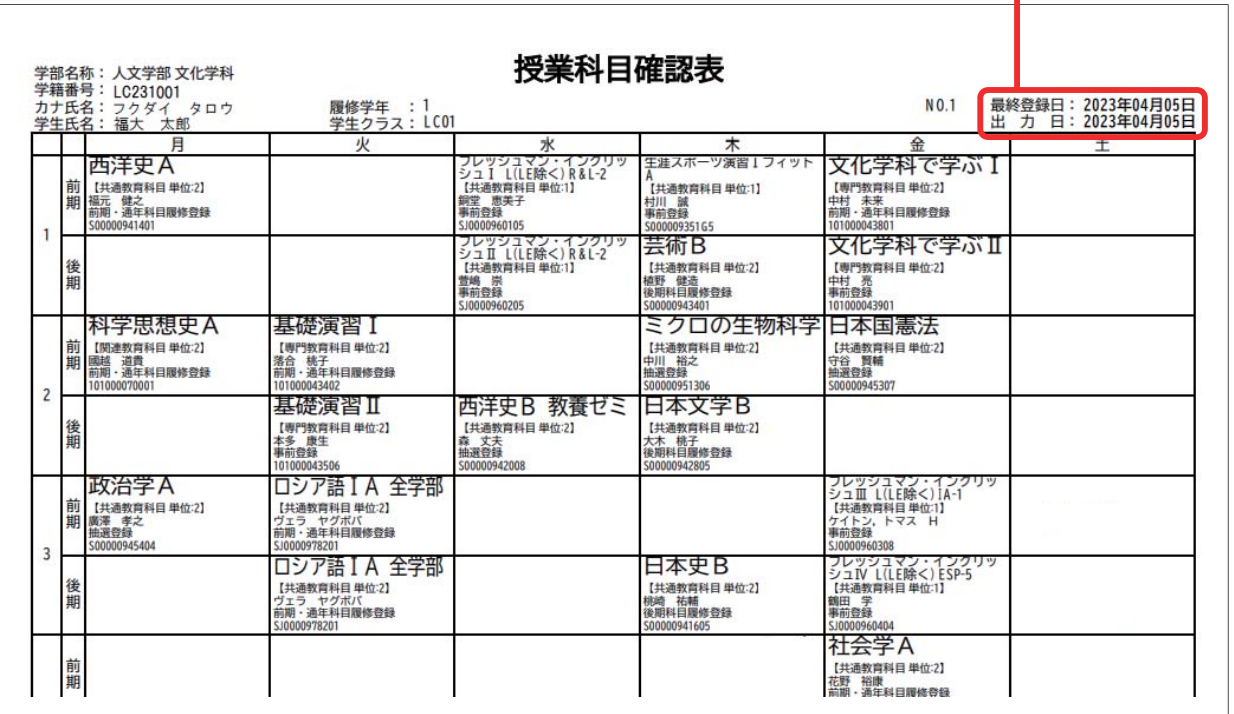

#### 今年度履修科目の登録状況を表示します。

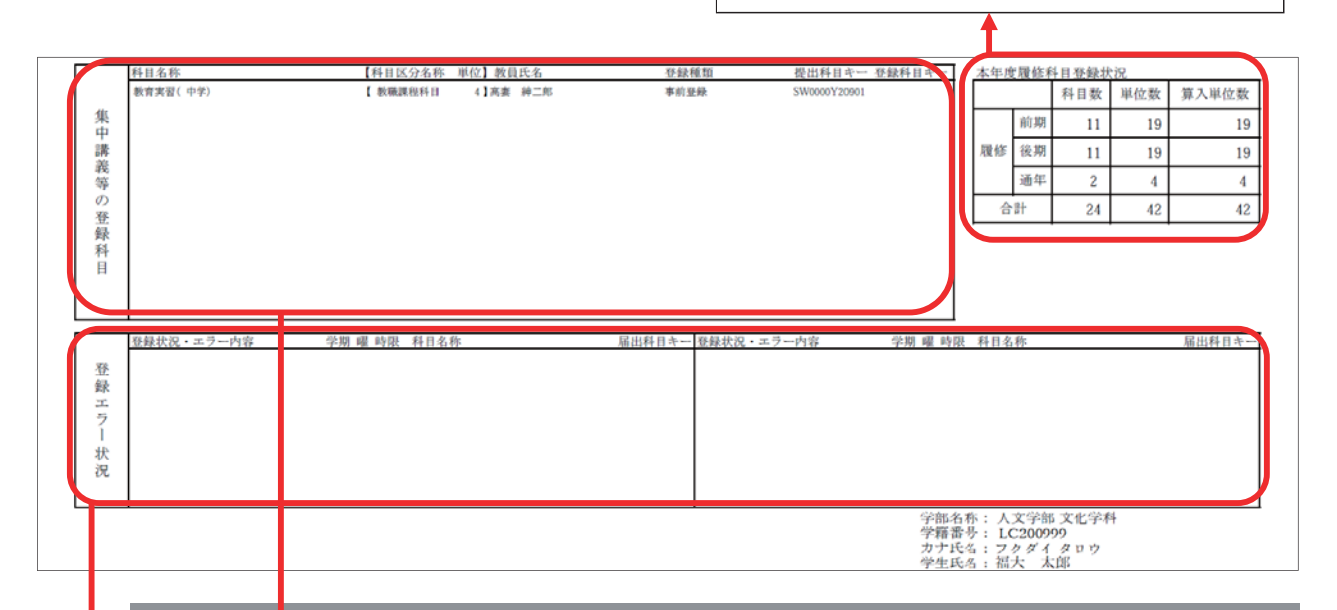

**The Contract** 

#### 集中講義等の登録科目の表示

集中講義科目・人文学部の卒業論文(日本語日本文学科を除く)、卒業研究を履修登録している 場合にその情報を表示します。

#### 登録エラーの状況

登録エラー科目のエラー内容と履修科目情報を表示します。

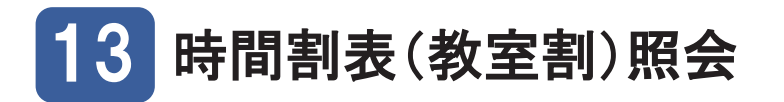

開講日の前日以降、「Web履修登録」メニューの「時間 割表(教室割)照会」をクリックすると、今年度の時間 割表(教室割)を画面で参照・印刷することができます。 なお、その際は通年科目、前期完結科目の教室のみ表 示します。後期完結科目の教室については、後期開講前 に再度、確認してください。

# B Web履修登録

#### ■Web履修登録■

- ▶ アンケート入力 (新入生で未登録の方はこちら)
- ▶ コース申請 ▶ 履修申請
- ▶ 授業科目確認表作成
- | 時間割表 (教室割) 照会
- ▶ 履修の手引き

#### 時間割表の作成

[出力]ボタンをクリックすると、「時間割表(教室 割)を作成しました。ダウンロードはこちらから。」 とメッセージが表示され、時間割表(教室割) (PDF 形式)が作成されます。

#### 時間割表(教室割)のダウンロード

「こちら「リンクをクリックすると、時間割表(教 室割)をダウンロードできます。

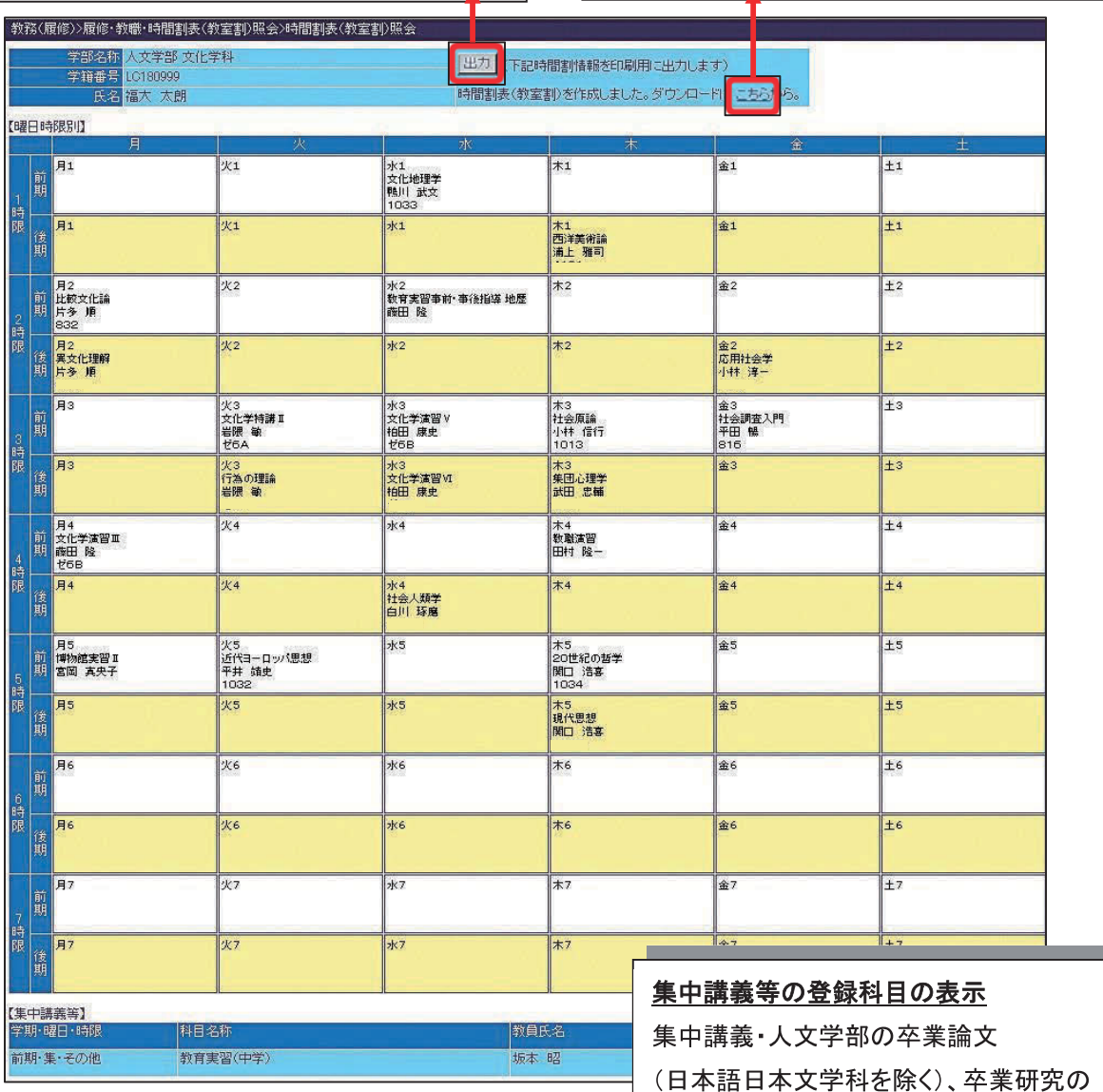

履修科目を表示します。

集中講義等

※授業教室の公開は、開講日の前日以降を予定しています。 п FU ポータルでお知らせしますので、事前に授業教室を確認したうえで 登学してください。

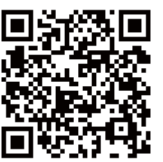

FU ポータル https://portal.fukuoka-u.ac.jp/

# **付録① 履修申請時エラー一覧表**

- ・登録内容にエラーがあった場合に表示されるエラーメッセージとその説明です。
- ・登録科目を変更し、[申請]ボタンを押して、登録エラーが無い状態にしてください。

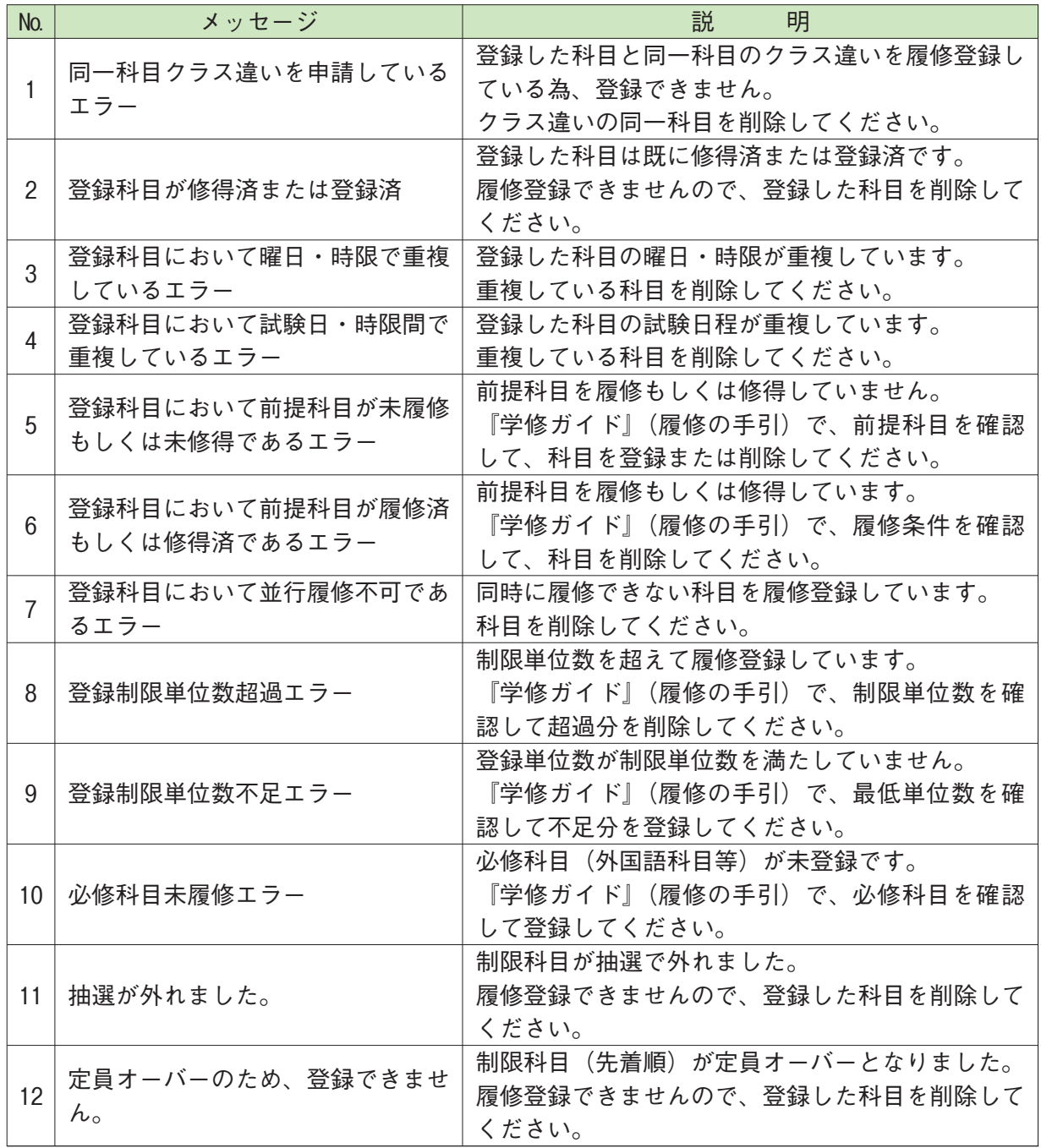

# 制限科目のエラーについて =

制限科目がエラーになった時は、制限科目の申請期間内に削除してください。制限科目の 申請期間を過ぎると削除や修正ができません。申請期間が過ぎて削除等ができなくなった時 は、所属学部の事務部署へ申し出てください。

# **付録② Web プロフィールを事前登録する方法**

履修登録は、Web プロフィールの入力をしなければ、履修科目の登録ができません。在学中に住所 等に変更があれば修正してください。

履修登録に十分な時間を確保するため、あらかじめ Web プロフィールの入力およびアンケート(新 入生のみ)の回答を完了させてください。

**〔履修申請メニュー以外から、Web プロフィールを登録・修正する方法〕**

履修申請メニューは、あなたの所属する学部学科の時間帯しか表示されませんので、履修登録時以外 に事前に「Web プロフィール」を登録・修正する場合、以下の方法で実施してください。

「FU ポータル」の「共通」メニューを選択すると、左下に「Web プロフィール」が表示されます。

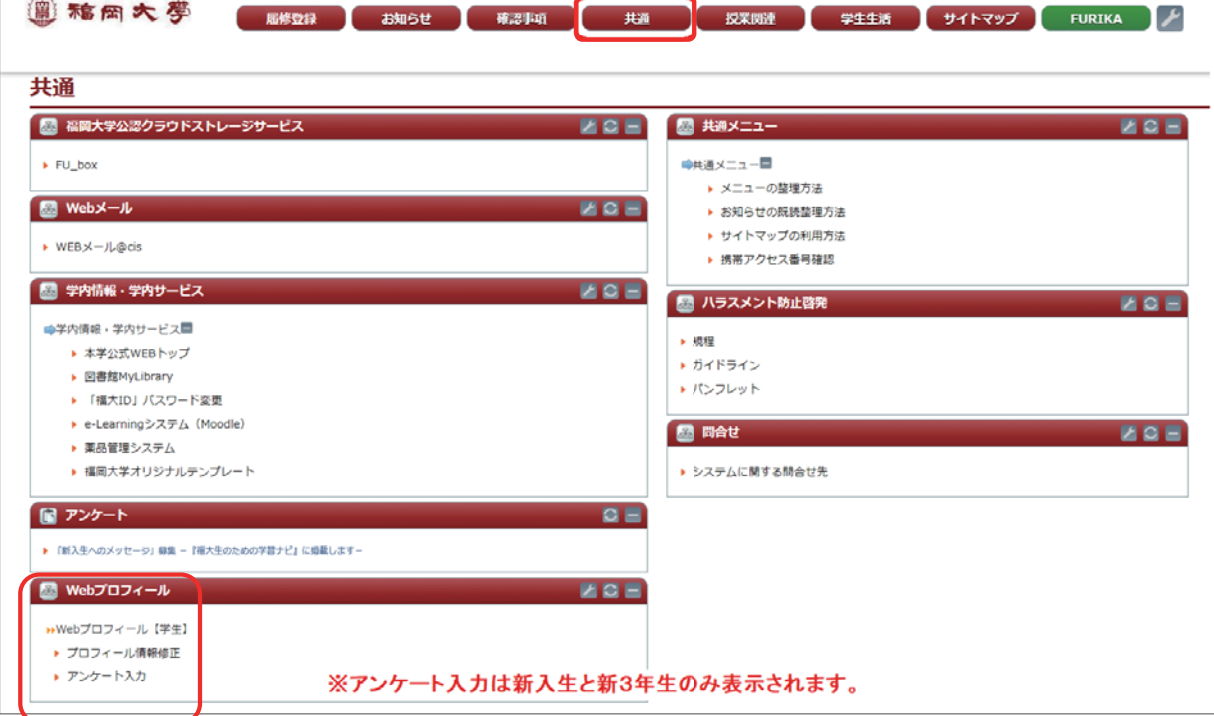

「プロフィール情報修正」を選択すると、履修登録時以外でも「Web プロフィール」を登録・修正す ることができます。※プロフィールに変更があった場合は、必ずプロフィール情報修正を行ってください。

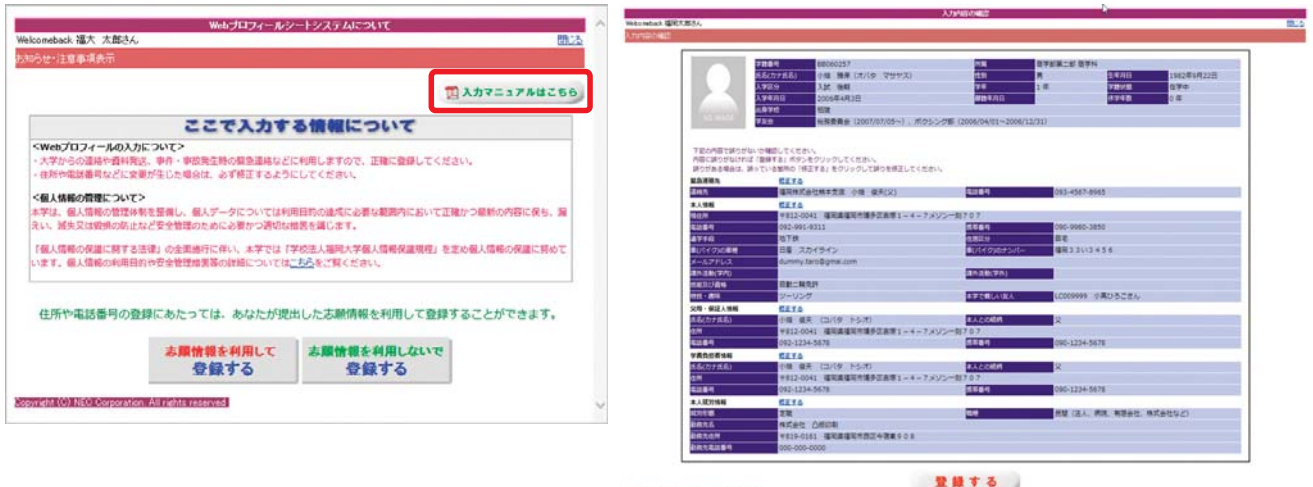

※Web プロフィール情報の入力方法の詳細は入力マニュアルで確認してください。

Web プロフィール終了後、アンケート画面(新入生のみ)に進みます。

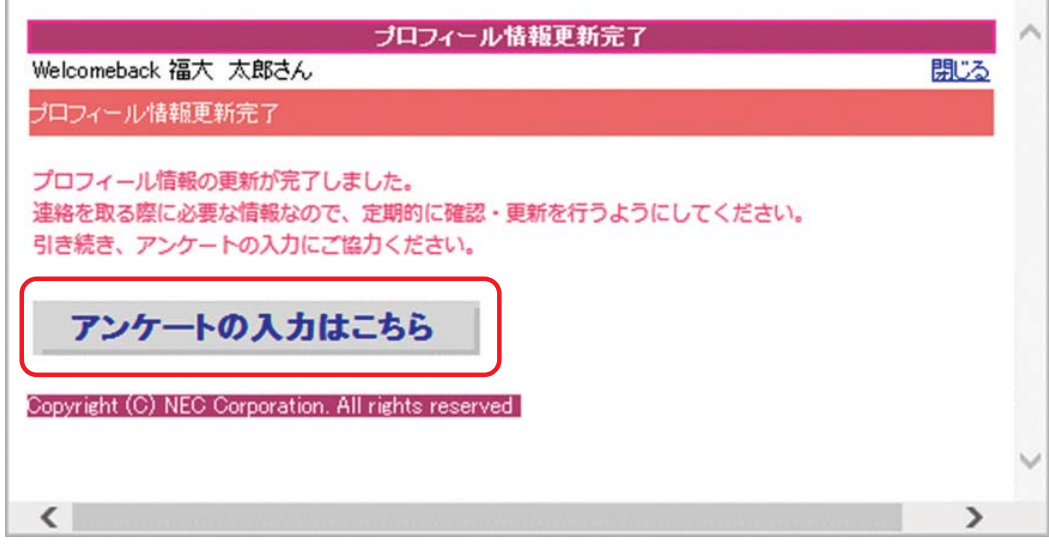

表示されたアンケートに回答してください。

 $\bar{r}$ 

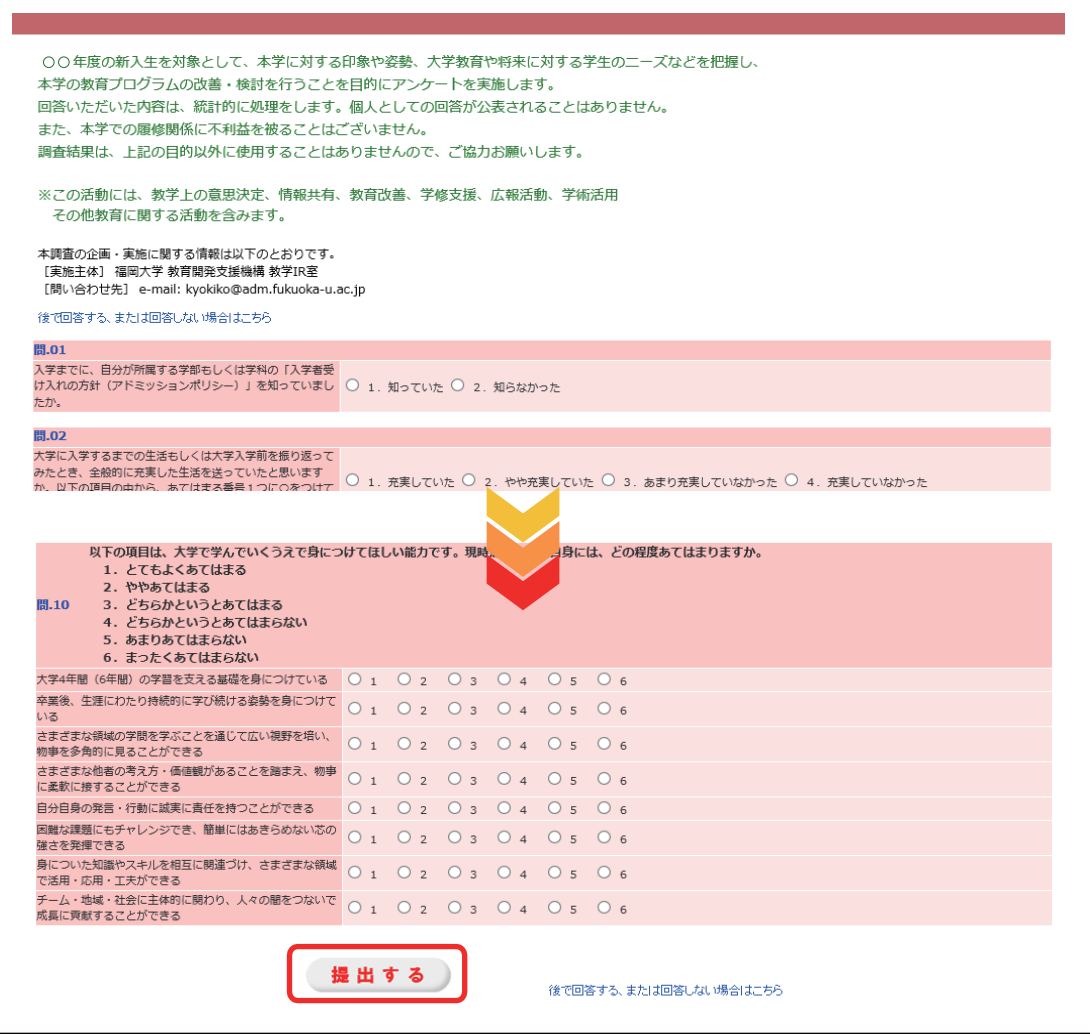

#### 全て完了したら最後に「提出する」ボタンをクリックしてください。

以上で事前登録は終了です。

# **付録③ シラバスの閲覧方法について**

シラバスとは、各授業科目の詳細な授業計画のことです。シラバスには、科目名だけではわからない 詳細な情報が記載されています。活用方法等については、本書「第Ⅳ章履修の手引」の「シラバス」の項 日を参照してください。

#### [閲覧方法]

「授業関連」メニュー から「WEB シラバス」の「シラバス閲覧(学部)」をクリックすると、シラバスの検索画面が表 示されます。検索画面から教員名、科目名、学科等から検索し、閲覧することができます。

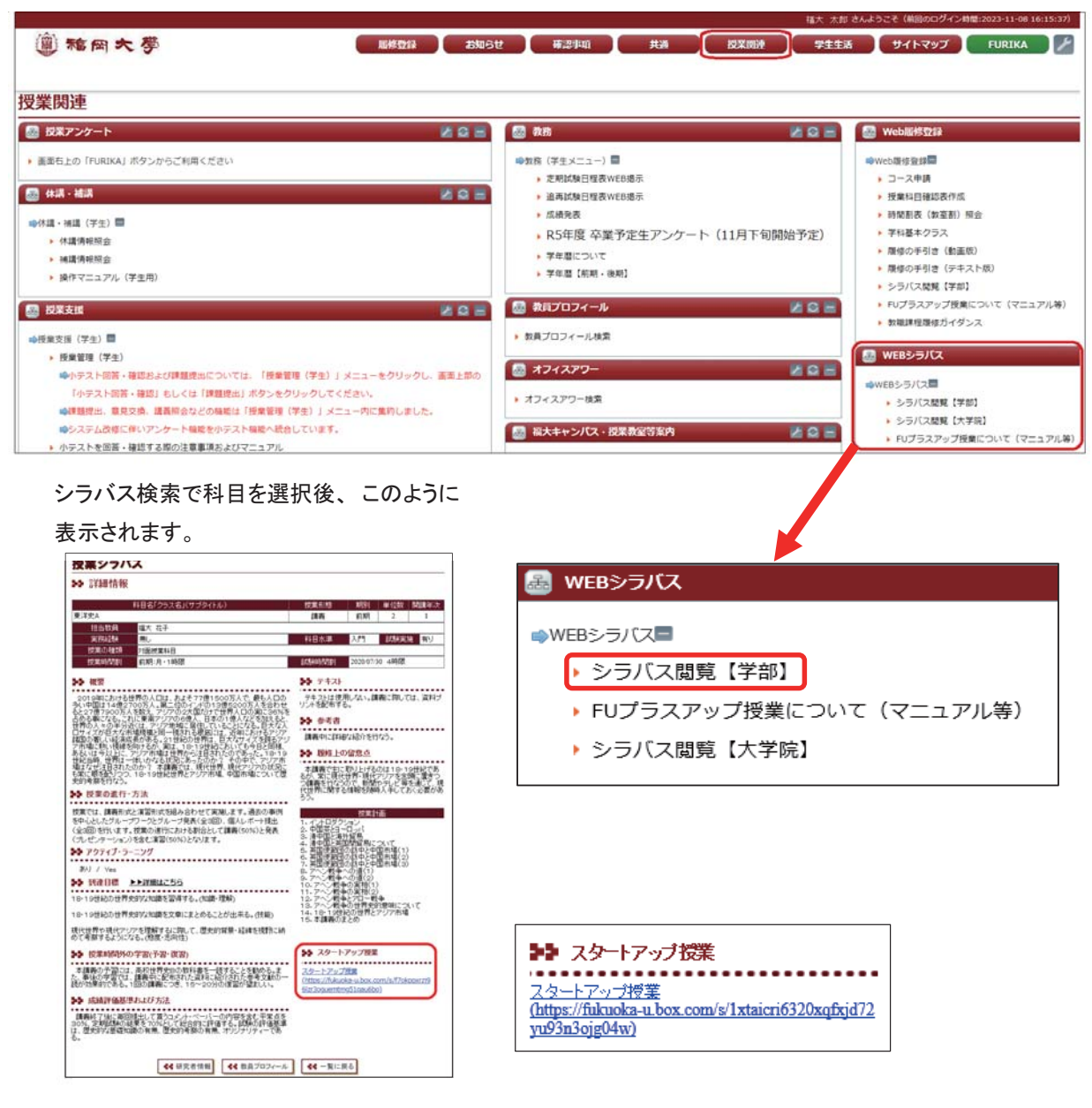

# スタートアップ授業について ゠

URLをクリックすると、スタートアップ授業の動画を閲覧することができます。 スタートアップ授業とは、第1回目に行われるシラバスの丁寧な説明を含んだ授業です。 本学の学生は全てのスタートアップ授業を3月上旬から1年間、いつでも閲覧することができるため、 履修登録前に視聴することで、より主体的な履修選択ができます。 ※スタートアップ授業を行う科目では、第1回目の授業はスタートアップ授業で行われます。

必ず第1 週目の授業開始までに視聴してください。

#### [シラバス閲覧検索画面]

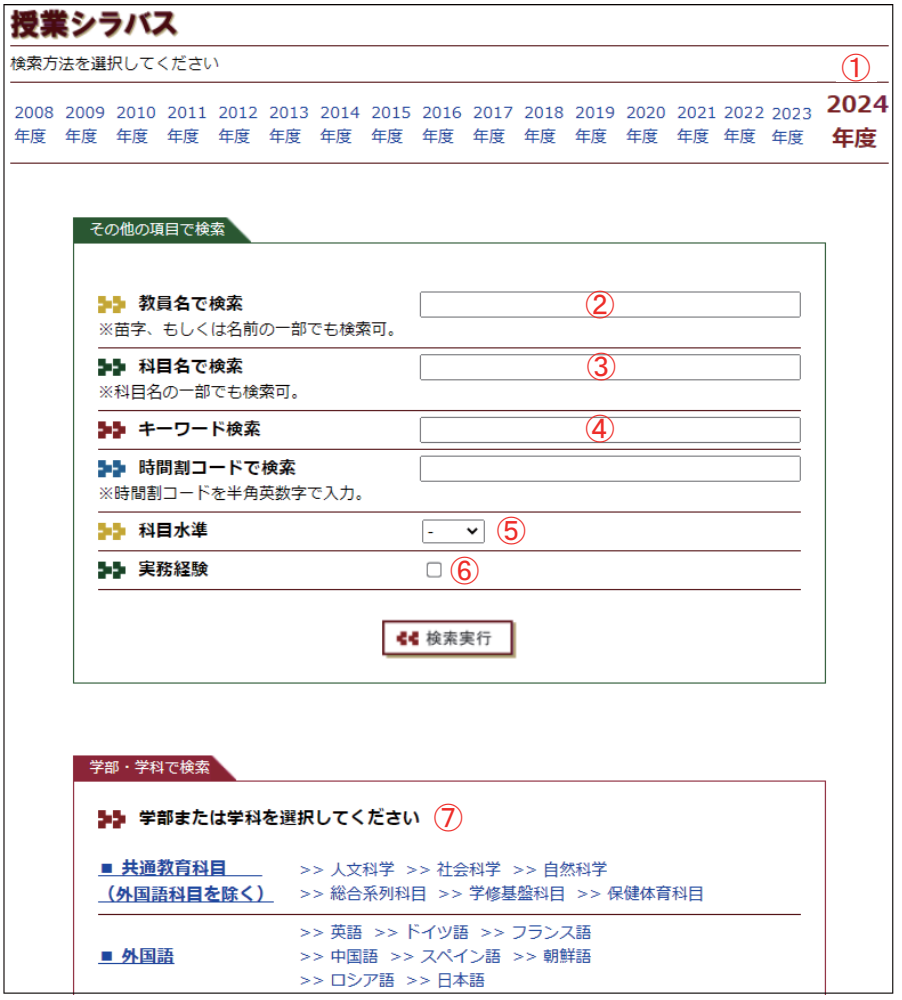

① 閲覧したい年度をクリックしてくだい。

- ② 教員名で検索 →苗字、または名前の一部でも検索が可能です。
- 3 科目名で検索 →科目名の一部でも検索が可能です。
- 4 キーワードで検索 ▶入力したキーワードを元に検索します。
- ⑤ 科目水準 →科目水準(1:入門、2:初級、3:中級、4:上級)ごとに検索します。
- 6 実務経験で検索→実務経験を有する教員による、実務経験を活かした授業科目を検索 することができます。
- ⑦ 学部・学科で検索 ▶選択した学部・学科に開講している科目が表示されます。

# **付録④ 休講・補講情報の確認方法**

休講や補講は、FUポータルで確認できます。なお、補講については原則として、補講日の一週間前に FUポータルで、日時・教室等をお知らせします。また、休講・補講の情報は大学から入学時に付与された メールアドレスにお知らせが届きます。

#### 〔休講・補講情報の確認〕

◆ 「FUポータル」画面にある「授業関連」メニューを選択すると「休講・補講」が表示されます。 休講および補講の情報はこちらのメニューから確認することができます。

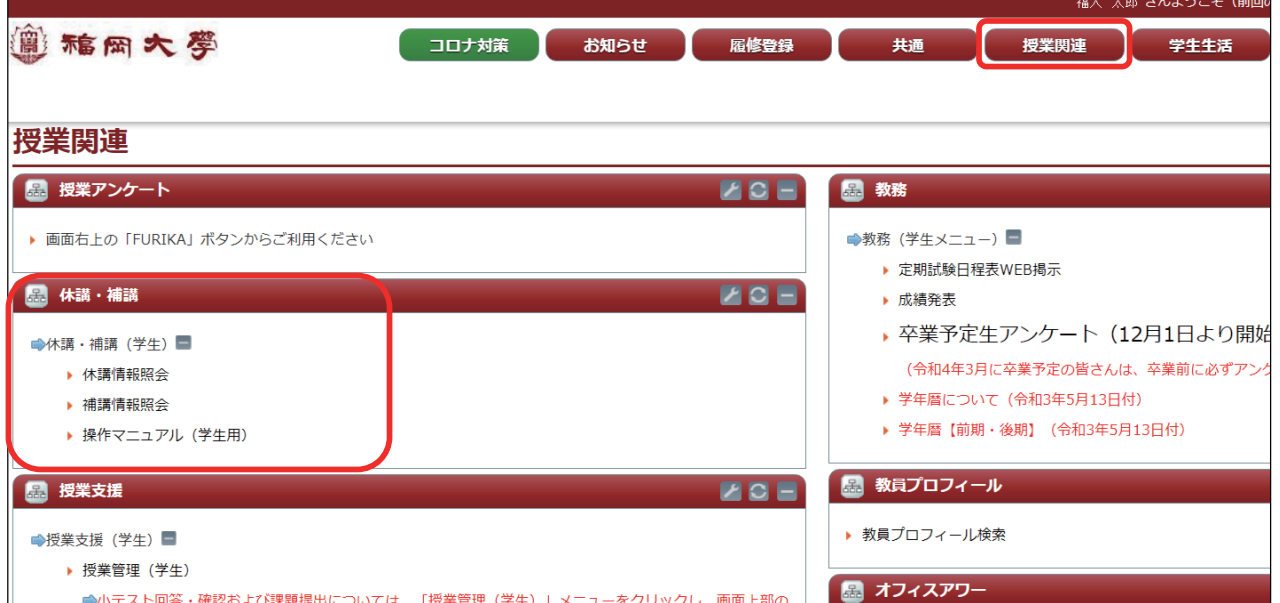

#### ◆ 休講情報照会

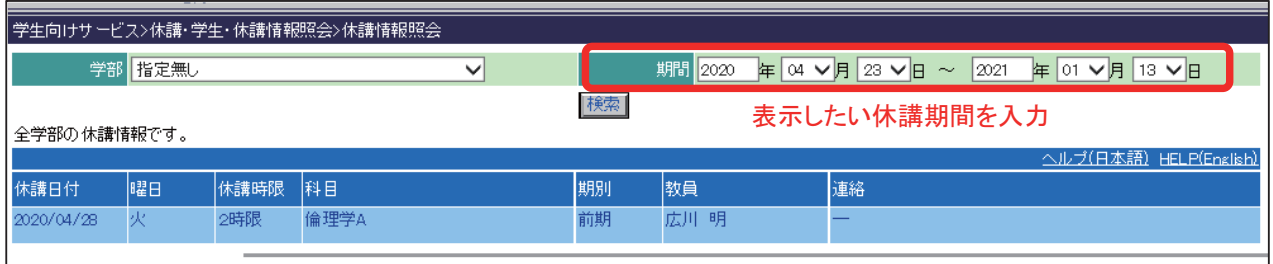

#### ◆ 補講情報照会

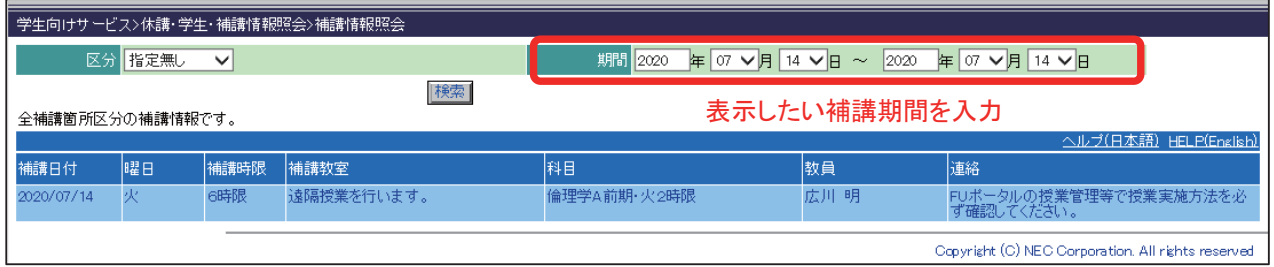

#### [メールについて]

大学から次のようなメールアドレスが付与されます。メールアドレスの一部となる学籍番号の部分は、 福大IDのアカウント名と同様に、学部や学科名称を表すアルファベットは小文字となります。

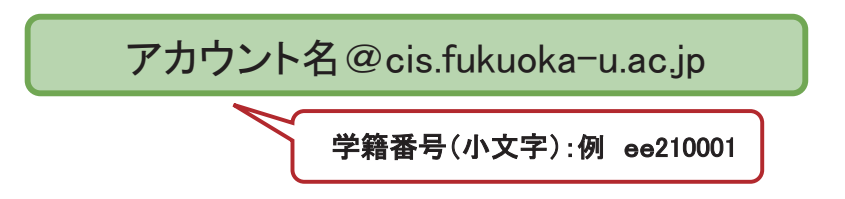

 $\ddot{\bullet}$ 「共通」メニューに「Webメール」が表示されているので、こちらでメール確認ができます。

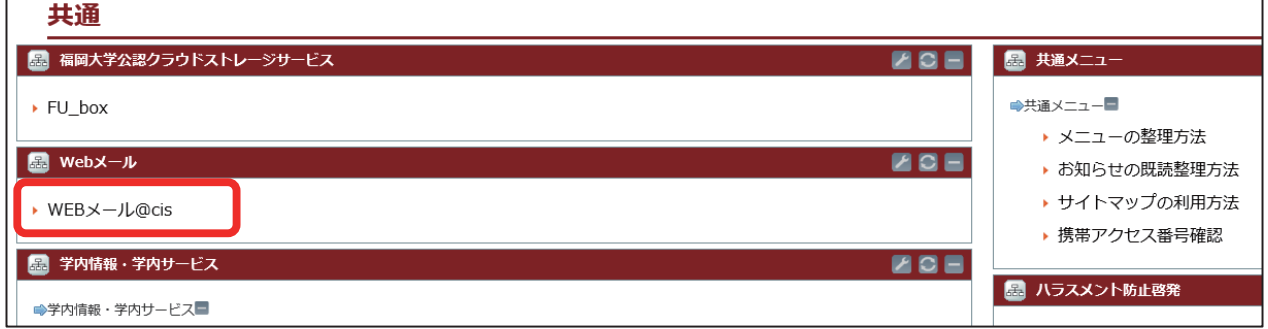

#### 【休講の通知メール】

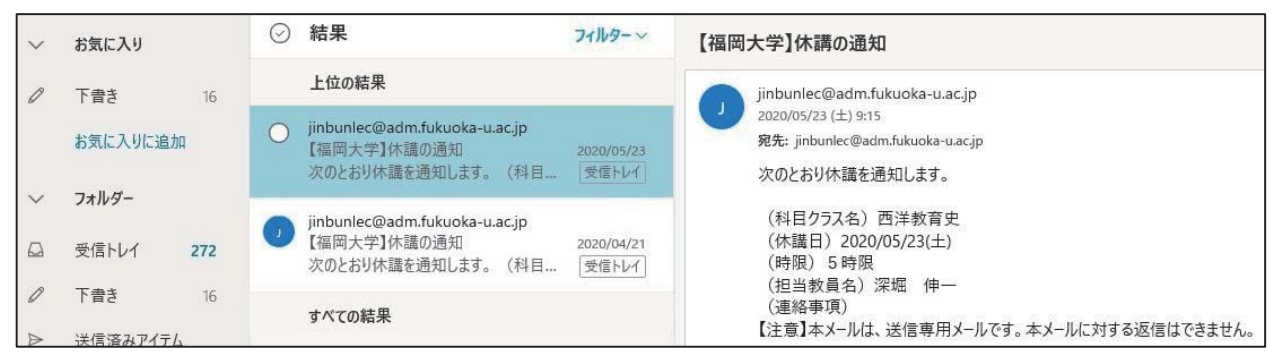

#### 【補講の通知メール】

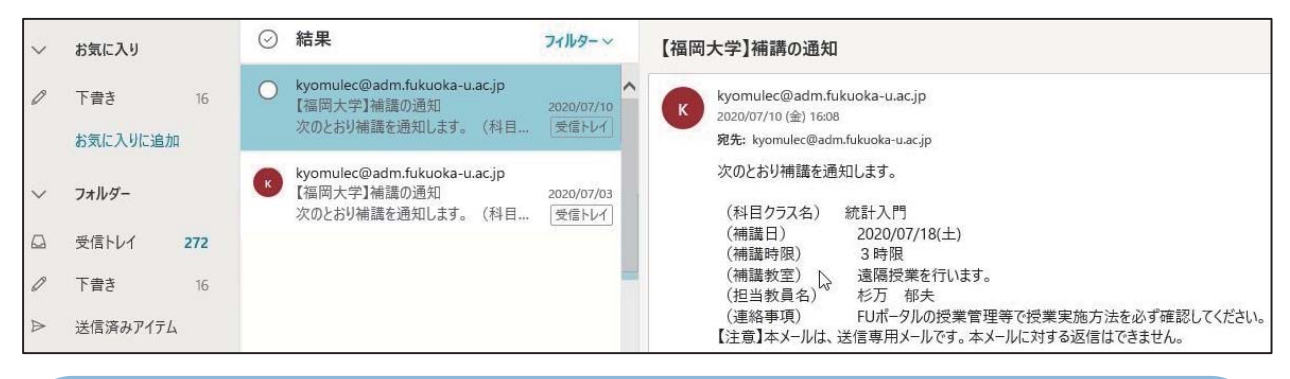

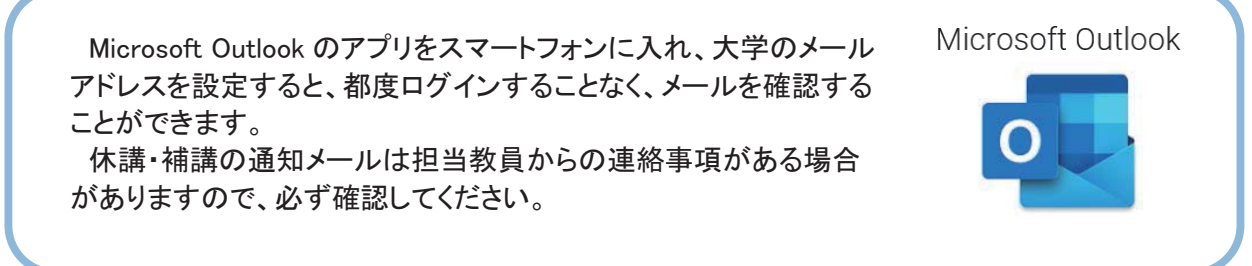

# **付録⑤ よくある質問Q&A**

#### Q.パスワードがわからない(忘れた)

A.学生証を持参のうえ、文系センタ一棟 3F の情報基盤センター利用者受付か、所属学部の事務室で手続き してください。なお、パスワードは新入生の学生証交付時または対面の履修ガイダンスで配付しています。

#### Q.履修申請画面がでてこない

A.履修登録の日時は、学部・学科別に指定されています。「履修登録の手引」P2 の履修登録スケジュール表 を確認してください。なお、履修申請画面は指定の日時のみ表示されます。

#### Q.履修登録した科目が登録されていない

A. 申 請 ボタンは押しましたか? 申 請 ボタンを押すことによって科目が登録され、登録科目のチェック が自動的に行われます。

※履修登録中にエラーになることがあるので、| 申 請 ボタンはこまめに押しましょう。

#### Q. パソコンの画面が固まって、全く操作できない

A. 申 請 ボタンを押して保存をした時点まで戻ります。再度ログインし、登録科目を確認してから、履修登 録をすすめてください。

※画面が止まったままのパソコンは電源ボタンを5秒以上長押しして電源を切り、再度起動してください。

#### Q.履修登録のボタンが押せない

- A.「Web プロフィール」を入力しなければ、履修登録はできません。
- ※「Web プロフィール」の入力方法の詳細は「Web プロフィール」登録画面右上の いんカマニュアルはこちら をクリックして確認 してください。(学修ガイド巻末「履修登録の手引 IP28 付録2を参照)

#### Q.授業科目確認表の印刷方法がわからない

A.学修ガイド巻末の「履修の手引」の P22 を参照してください。

#### Q.履修登録が学部·学科の指定日時に終わらなかった

A.学部学科の指定時間以外に、「全学部利用可能時間」を設けています。履修登録が完了しなかった場合は、 この時間を利用し、必ず登録作業を完了させてください。

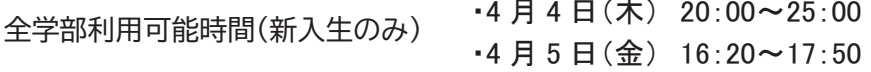